Dell Latitude 3330 Benutzerhandbuch

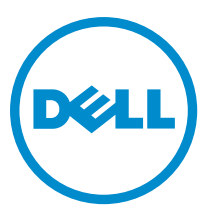

Vorschriftenmodell: P18S Vorschriftentyp: P18S002

# <span id="page-1-0"></span>Anmerkungen, Vorsichtshinweise und Warnungen

ANMERKUNG: Eine ANMERKUNG liefert wichtige Informationen, mit denen Sie den Computer besser einsetzen können.

VORSICHT: Ein VORSICHTSHINWEIS macht darauf aufmerksam, dass bei Nichtbefolgung von Anweisungen eine Beschädigung der Hardware oder ein Verlust von Daten droht, und zeigt auf, wie derartige Probleme vermieden werden können.

WARNUNG: Durch eine WARNUNG werden Sie auf Gefahrenquellen hingewiesen, die materielle Schäden, Verletzungen oder sogar den Tod von Personen zur Folge haben können.

#### **©** 2013 Dell Inc.

Ø

In diesem Text verwendete Marken: Dell™, das Dell Logo, Dell Boomi™, Dell Precision™, OptiPlex™, Latitude™, PowerEdge™, PowerVault™, PowerConnect™, OpenManage™, EqualLogic™, Compellent,™ KACE™, FlexAddress™, Force10™ und Vostro™ sind Marken von Dell Inc. Intel®, Pentium®, Xeon®, Core® und Celeron® sind eingetragene Marken der Intel Corporation in den USA und anderen Ländern. AMD® ist eine eingetragene Marke und AMD Opteron™, AMD Phenom™ und AMD Sempron™ sind Marken von Advanced Micro Devices, Inc. Microsoft®, Windows®, Windows Server®, Internet Explorer®, MS-DOS®, Windows Vista® und Active Directory® sind Marken oder eingetragene Marken der Microsoft Corporation in den USA und/oder anderen Ländern. Red Hat® und Red Hat® Enterprise Linux® sind eingetragene Marken von Red Hat, Inc. in den USA und/oder anderen Ländern. Novell® und SUSE® sind eingetragene Marken von Novell Inc. in den USA und anderen Ländern. Oracle® ist eine eingetragene Marke von Oracle Corporation und/oder ihren Tochterunternehmen. Citrix®, Xen®, XenServer® und XenMotion® sind eingetragene Marken oder Marken von Citrix Systems, Inc. in den USA und/oder anderen Ländern. VMware®, Virtual SMP®, vMotion®, vCenter® und vSphere® sind eingetragene Marken oder Marken von VMWare, Inc. in den USA oder anderen Ländern. IBM® ist eine eingetragene Marke von International Business Machines Corporation.

2013 -03

Rev. A00

# Inhaltsverzeichnis

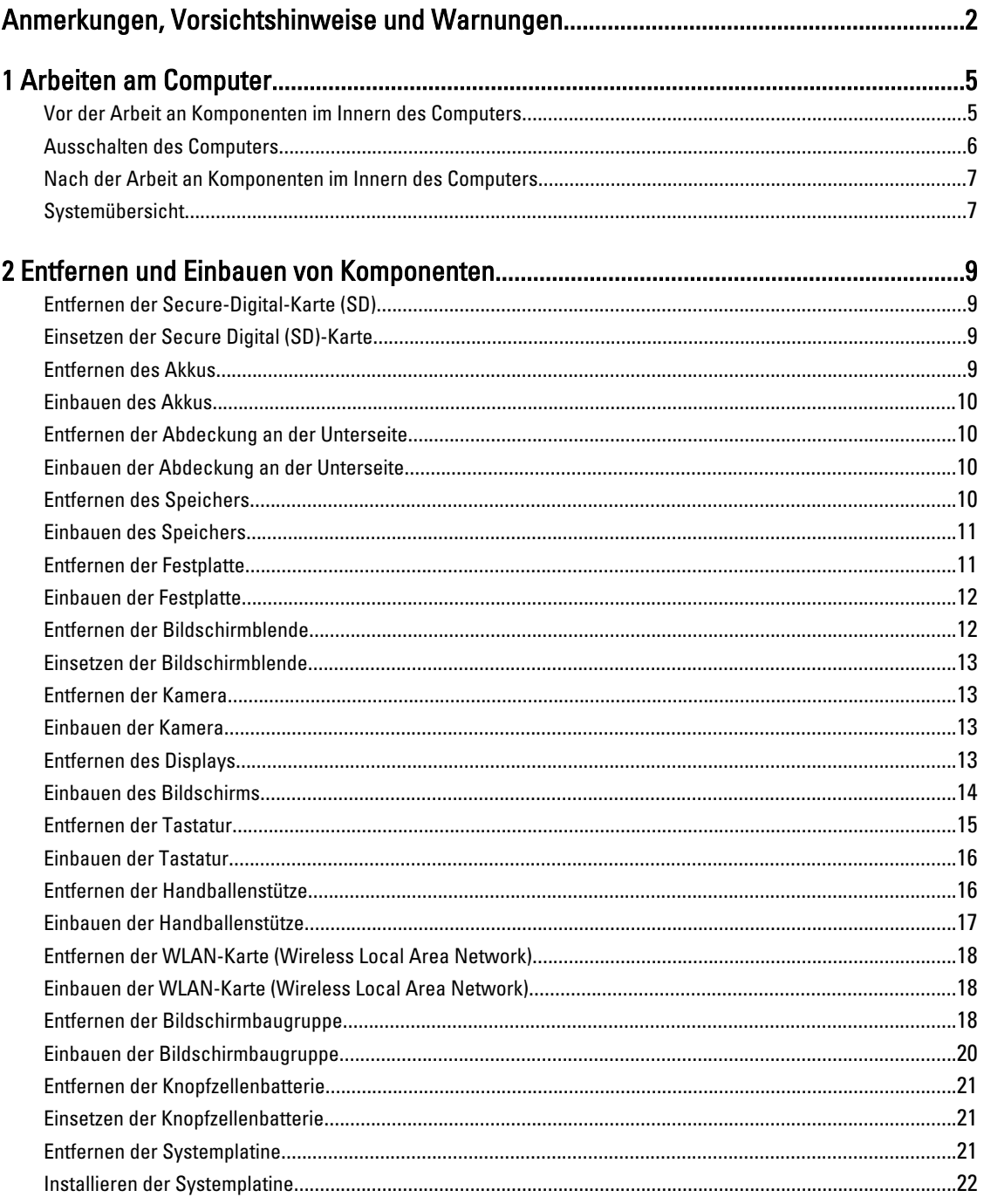

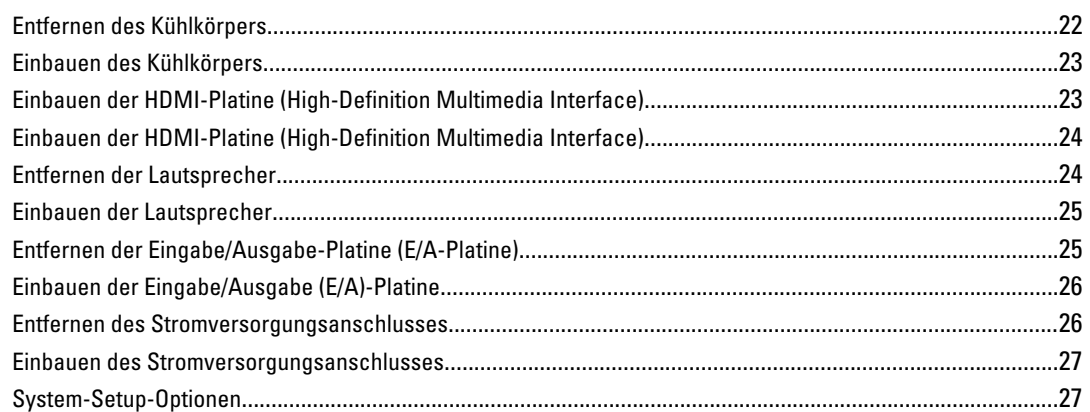

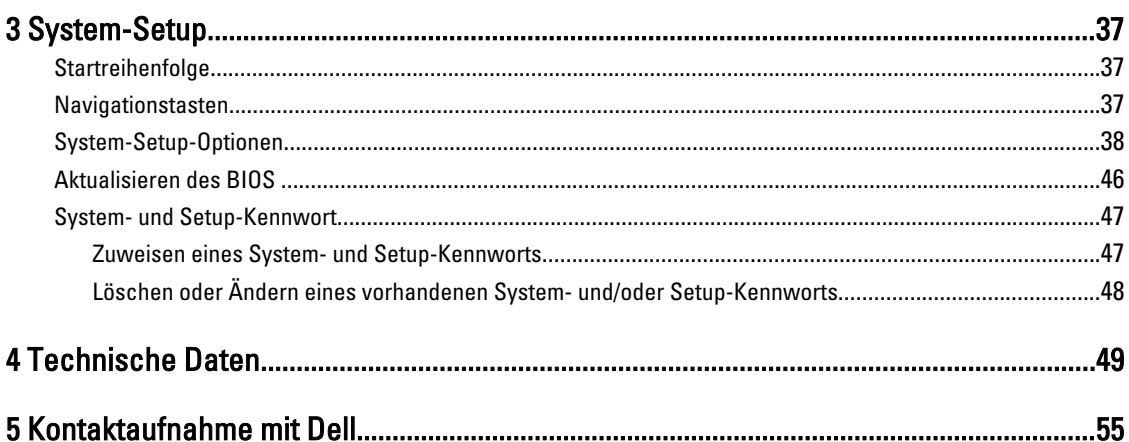

# <span id="page-4-0"></span>Arbeiten am Computer

### Vor der Arbeit an Komponenten im Innern des Computers

Die folgenden Sicherheitshinweise schützen den Computer vor möglichen Schäden und dienen der persönlichen Sicherheit des Benutzers. Wenn nicht anders angegeben, ist bei jedem in diesem Dokument beschriebenen Vorgang darauf zu achten, dass die folgenden Bedingungen erfüllt sind:

- Sie haben die Arbeitsschritte unter "Arbeiten am Computer" durchgeführt.
- Sie haben die im Lieferumfang Ihres Computers enthaltenen Sicherheitshinweise gelesen.
- Eine Komponente kann ersetzt oder, wenn sie separat erworben wurde, installiert werden, indem der Entfernungsvorgang in umgekehrter Reihenfolge ausgeführt wird.

WARNUNG: Bevor Sie Arbeiten im Inneren des Computers ausführen, lesen Sie zunächst die im Lieferumfang des Computers enthaltenen Sicherheitshinweise. Zusätzliche Informationen zur bestmöglichen Einhaltung der Sicherheitsrichtlinien finden Sie auf der Homepage zur Richtlinienkonformität unter www.dell.com/ regulatory\_compliance

VORSICHT: Viele Reparaturen am Computer dürfen nur von einem zertifizierten Servicetechniker ausgeführt werden. Sie sollten nur die Behebung von Störungen sowie einfache Reparaturen unter Berücksichtigung der jeweiligen Angaben in den Produktdokumentationen von Dell durchführen bzw. die elektronischen oder telefonischen Anweisungen des Service- und Supportteams von Dell befolgen. Schäden durch nicht von Dell genehmigte Wartungsversuche werden nicht durch die Garantie abgedeckt. Lesen und beachten Sie die Sicherheitshinweise, die Sie zusammen mit Ihrem Produkt erhalten haben.

VORSICHT: Um elektrostatische Entladungen zu vermeiden, erden Sie sich mittels eines Erdungsarmbandes oder durch regelmäßiges Berühren einer unlackierten Metalloberfläche (beispielsweise eines Anschlusses auf der Computerrückseite)

VORSICHT: Gehen Sie mit Komponenten und Erweiterungskarten vorsichtig um. Berühren Sie keine Komponenten oder Kontakte auf der Karte. Halten Sie die Karte möglichst an ihren Kanten oder dem Montageblech. Fassen Sie Komponenten wie Prozessoren grundsätzlich an den Kanten und niemals an den Kontaktstiften an.

VORSICHT: Ziehen Sie beim Trennen eines Kabels vom Computer nur am Stecker oder an der Zuglasche und nicht am Kabel selbst. Einige Kabel haben Stecker mit Sicherungsklammern. Wenn Sie ein solches Kabel abziehen, drücken Sie vor dem Herausziehen des Steckers die Sicherungsklammern nach innen. Ziehen Sie beim Trennen von Steckverbindungen die Anschlüsse immer gerade heraus, damit Sie keine Anschlussstifte verbiegen. Richten Sie vor dem Herstellen von Steckverbindungen die Anschlüsse stets korrekt aus.

**ANMERKUNG:** Die Farbe Ihres Computers und bestimmter Komponenten kann von den in diesem Dokument gezeigten Farben abweichen.

Um Schäden am Computer zu vermeiden, führen Sie folgende Schritte aus, bevor Sie mit den Arbeiten im Computerinneren beginnen.

- 1. Stellen Sie sicher, dass die Arbeitsoberfläche eben und sauber ist, damit die Computerabdeckung nicht zerkratzt wird.
- 2. Schalten Sie den Computer aus (siehe [Ausschalten des Computers\)](#page-5-0).

1

<span id="page-5-0"></span>3. Falls der Computer mit einer Dockingstation verbunden (angedockt) ist, etwa der optionalen Media-Base oder dem Slice-Akku, trennen Sie die Verbindung.

#### VORSICHT: Wenn Sie ein Netzwerkkabel trennen, ziehen Sie es zuerst am Computer und dann am Netzwerkgerät ab.

- 4. Trennen Sie alle Netzwerkkabel vom Computer.
- 5. Trennen Sie den Computer sowie alle daran angeschlossenen Geräte vom Stromnetz.
- 6. Schließen Sie den Bildschirm und legen Sie den Computer mit der Oberseite nach unten auf eine ebene Arbeitsfläche.

ANMERKUNG: Um Schäden an der Systemplatine zu vermeiden, müssen Sie den Hauptakku entfernen, bevor Sie Wartungsarbeiten am Computer durchführen.

- 7. Entfernen Sie den Hauptakku.
- 8. Drehen Sie den Computer wieder mit der Oberseite nach oben.
- 9. Öffnen Sie den Bildschirm.
- 10. Drücken Sie den Netzschalter, um die Systemplatine zu erden.

VORSICHT: Um Stromschläge zu vermeiden, trennen Sie den Computer vor dem Entfernen der Abdeckung immer von der Stromsteckdose.

VORSICHT: Bevor Sie Komponenten im Inneren des Computers berühren, müssen Sie sich erden. Berühren Sie dazu eine nicht lackierte Metalloberfläche, beispielsweise Metallteile an der Rückseite des Computers. Berühren Sie während der Arbeiten regelmäßig eine unlackierte Metalloberfläche, um statische Aufladungen abzuleiten, die zur Beschädigung interner Komponenten führen können.

11. Entfernen Sie alle installierten ExpressCards oder Smart-Karten aus den entsprechenden Steckplätzen.

### Ausschalten des Computers

VORSICHT: Um Datenverlust zu vermeiden, speichern und schließen Sie alle geöffneten Dateien, und beenden Sie alle aktiven Programme, bevor Sie den Computer ausschalten.

- 1. Fahren Sie das Betriebssystem herunter:
	- Unter Windows 8:
		- Verwenden eines Touch-fähigen Geräts:
			- a. Wischen Sie ausgehend von der rechten Seite über den Bildschirm, öffnen Sie das Charms-Menü und wählen Sie Einstellungen.
			- b. Wählen Sie das  $\mathcal O$  aus und wählen Sie dann Herunterfahren
		- Verwenden einer Maus:
			- a. Fahren Sie mit dem Mauszeiger über die rechte obere Ecke des Bildschirms und klicken Sie auf Einstellungen.
			- b. Klicken Sie auf das Symbol  $\circlearrowleft$  und wählen Sie Herunterfahren.
	- Unter Windows 7:
		- 1. Klicken Sie auf Start (Start)
		- 2. Klicken Sie auf Herunterfahren

oder

1. Klicken Sie auf Start (Start)

2. Klicken Sie auf den Pfeil unten rechts im Startmenü (siehe Abbildung unten), und klicken Sie

anschließend auf Herunterfahren.

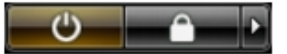

<span id="page-6-0"></span>2. Stellen Sie sicher, dass der Computer und alle angeschlossenen Geräte ausgeschaltet sind. Wenn der Computer und die angeschlossenen Geräte nicht automatisch beim Herunterfahren des Betriebssystems ausgeschaltet wurden, halten Sie den Betriebsschalter 4 Sekunden lang gedrückt.

### Nach der Arbeit an Komponenten im Innern des Computers

Stellen Sie nach Abschluss von Aus- und Einbauvorgängen sicher, dass Sie zuerst sämtliche externen Geräte, Karten, Kabel usw. wieder anschließen, bevor Sie den Computer einschalten.

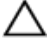

VORSICHT: Verwenden Sie ausschließlich Akkus für genau diesen Dell-Computer, um Beschädigungen des Computers zu vermeiden. Verwenden Sie keine Akkus, die für andere Dell-Computer bestimmt sind.

- 1. Schließen Sie alle externen Geräte an, etwa Port-Replicator, Slice-Akku oder Media-Base, und setzen Sie alle Karten ein, etwa eine ExpressCard.
- 2. Schließen Sie die zuvor getrennten Telefon- und Netzwerkkabel wieder an den Computer an.

VORSICHT: Wenn Sie ein Netzwerkkabel anschließen, verbinden Sie das Kabel zuerst mit dem Netzwerkgerät und danach mit dem Computer.

- 3. Setzen Sie den Akku wieder ein.
- 4. Schließen Sie den Computer sowie alle daran angeschlossenen Geräte an das Stromnetz an.
- 5. Schalten Sie den Computer ein.

#### Systemübersicht

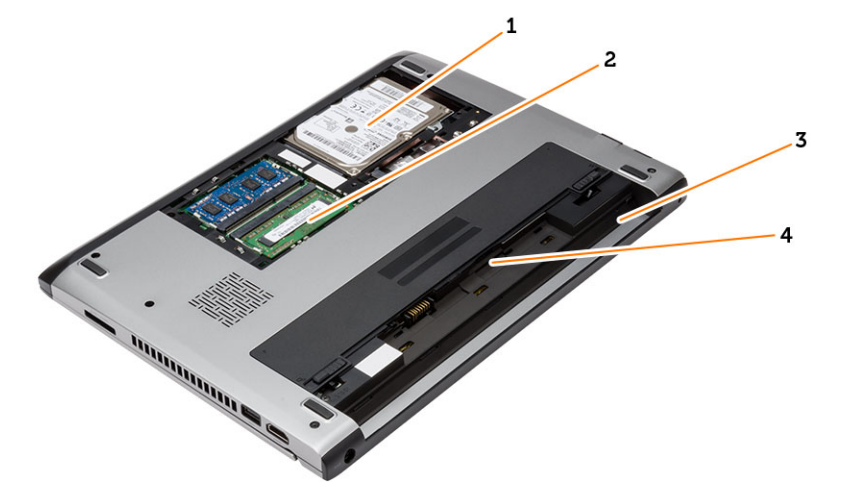

#### Abbildung 1. Innenansicht – Rückseite

- 1. Festplattenlaufwerk
- 2. Speicher
- 3. Akkufach
- 4. SIM-Steckplatz

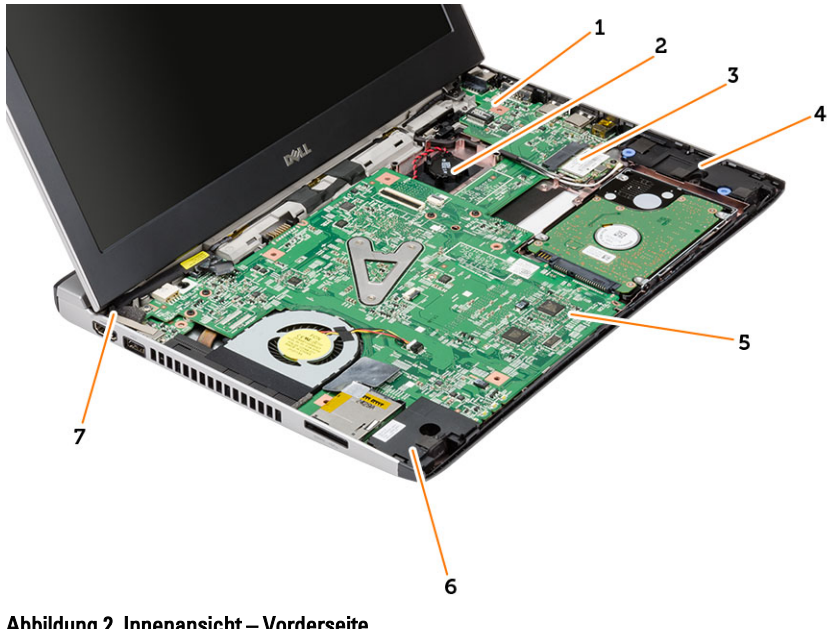

#### Abbildung 2. Innenansicht – Vorderseite

- 1. Eingangs-/Ausgangs (E/A)-Platine
- 2. Knopfzellenakku
- 3. WLAN-Karte (Wireless Local Area Network)
- 4. Lautsprecher
- 5. Systemplatine
- 6. Lautsprecher
- 7. Netzanschluss

# <span id="page-8-0"></span>Entfernen und Einbauen von Komponenten

Dieser Abschnitt bietet detaillierte Informationen über das Entfernen und Einbauen von Komponenten Ihres Computers.

## Entfernen der Secure-Digital-Karte (SD)

- 1. Folgen Sie den Anweisungen unter Vor der Arbeit an Komponenten im Innern des Computers.
- 2. Drücken Sie leicht auf die SD-Karte, bis sie aus dem Computer herausspringt.

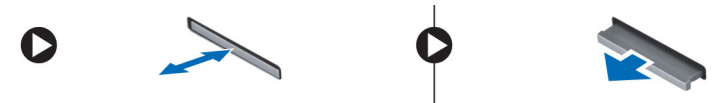

3. Ziehen Sie die SD-Karte aus dem Computer heraus.

## Einsetzen der Secure Digital (SD)-Karte

- 1. Schieben Sie die SD-Karte in den Steckplatz und drücken Sie darauf, bis sie hörbar einrastet.
- 2. Folgen Sie den Anweisungen unter Nach der Arbeit an Komponenten im Inneren des Computers.

### Entfernen des Akkus

- 1. Folgen Sie den Anweisungen unter Vor der Arbeit an Komponenten im Inneren des Computers.
- 2. Schieben Sie die Akkuverriegelungstaste in die Position zum Entsperren und entfernen Sie den Akku aus dem Computer.

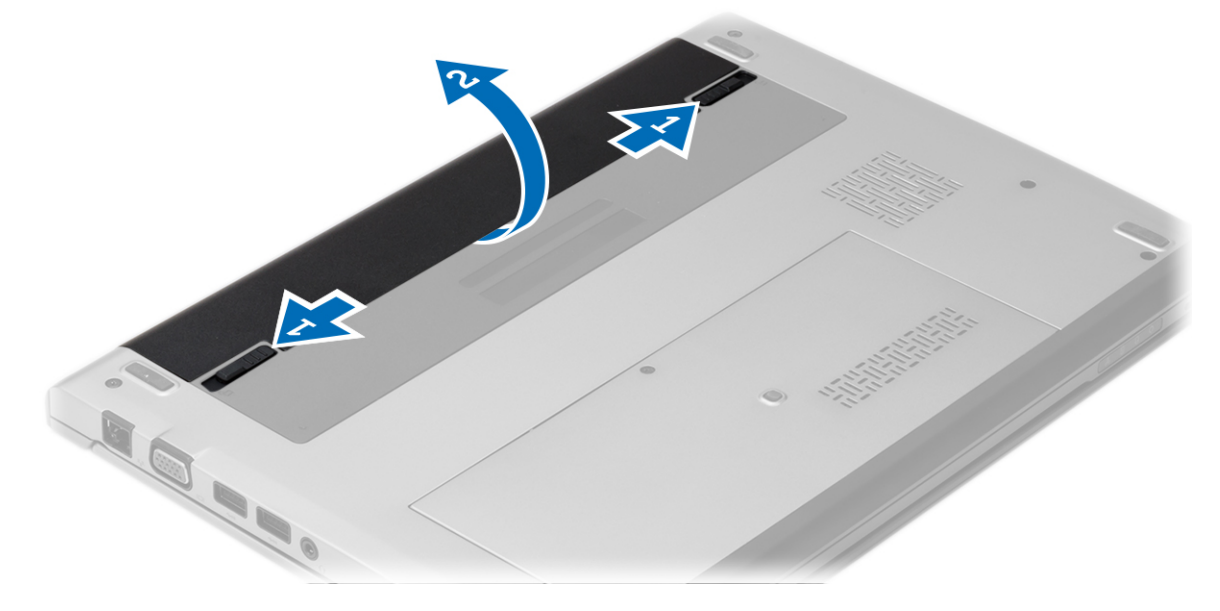

### <span id="page-9-0"></span>Einbauen des Akkus

- 1. Setzen Sie den Akku in das Fach, bis der Akku einrastet.
- 2. Folgen Sie den Anweisungen unter Nach der Arbeit an Komponenten im Inneren des Computers.

### Entfernen der Abdeckung an der Unterseite

- 1. Folgen Sie den Anweisungen unter Vor der Arbeit an Komponenten im Inneren des Computers.
- 2. Entfernen Sie den Akku.
- 3. Lösen Sie die unverlierbare Schraube, mit der die Abdeckung an der Unterseite am Computer befestigt ist.

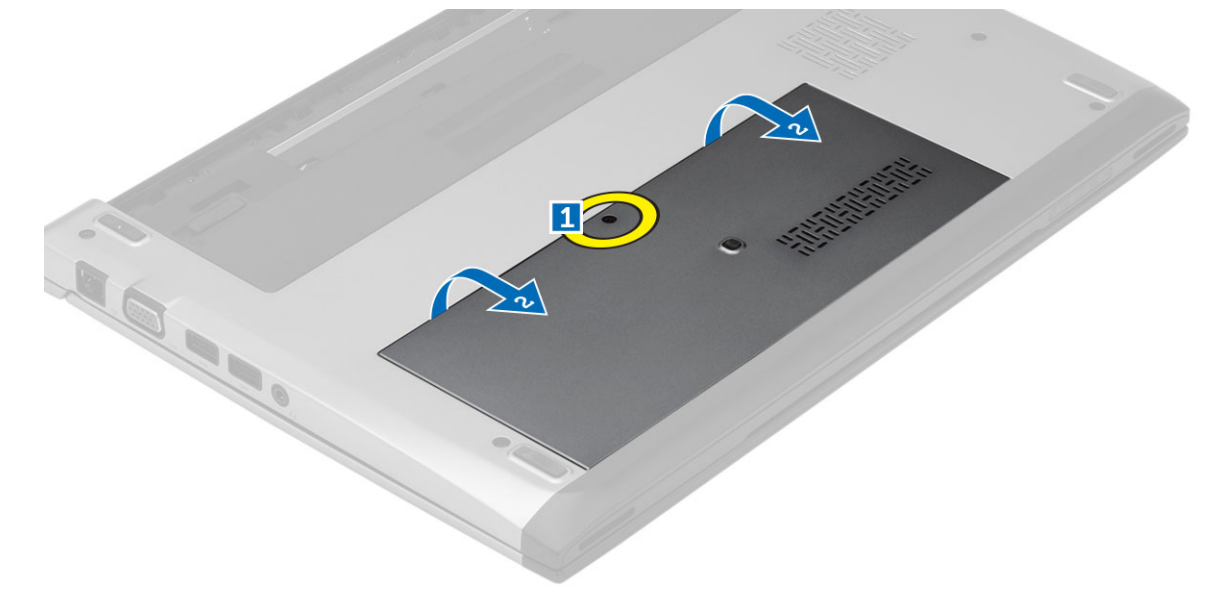

4. Schieben Sie die Abdeckung an der Unterseite in Richtung der Computerrückseite. Heben Sie sie aus dem Computer heraus.

### Einbauen der Abdeckung an der Unterseite

- 1. Richten Sie die Ecke der Unterseitenabdeckung am Computer aus und schieben Sie sie in den Computer.
- 2. Ziehen Sie die Schraube fest, um die Abdeckung an der Unterseite am Computer zu befestigen.
- 3. Setzen Sie den Akku ein.
- 4. Folgen Sie den Anweisungen unter Nach der Arbeit an Komponenten im Inneren des Computers.

## Entfernen des Speichers

- 1. Folgen Sie den Anweisungen unter Vor der Arbeit an Komponenten im Inneren des Computers.
- 2. Entfernen Sie:
	- a) Akku
	- b) Abdeckung an der Unterseite
- 3. Drücken Sie die Halteklammern vorsichtig vom Speichermodul weg, bis es herausspringt.

<span id="page-10-0"></span>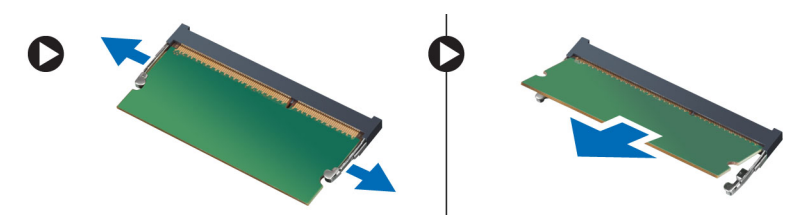

4. Entfernen Sie das Speichermodul aus dem Computer.

## Einbauen des Speichers

- 1. Setzen Sie das Speichermodul in den Speichersockel ein und drücken Sie es an, bis es mit einem Klick einrastet.
- 2. Einbau von:
	- a) Hintere Bodenabdeckung
	- b) Akku
- 3. Folgen Sie den Anweisungen unter Nach der Arbeit an Komponenten im Inneren des Computers.

## Entfernen der Festplatte

- 1. Folgen Sie den Anweisungen unter Vor der Arbeit an Komponenten im Inneren des Computers.
- 2. Entfernen Sie:
	- a) Akku
	- b) Hintere Bodenabdeckung
- 3. Entfernen Sie die Schraube, mit der die Festplatte befestigt ist.

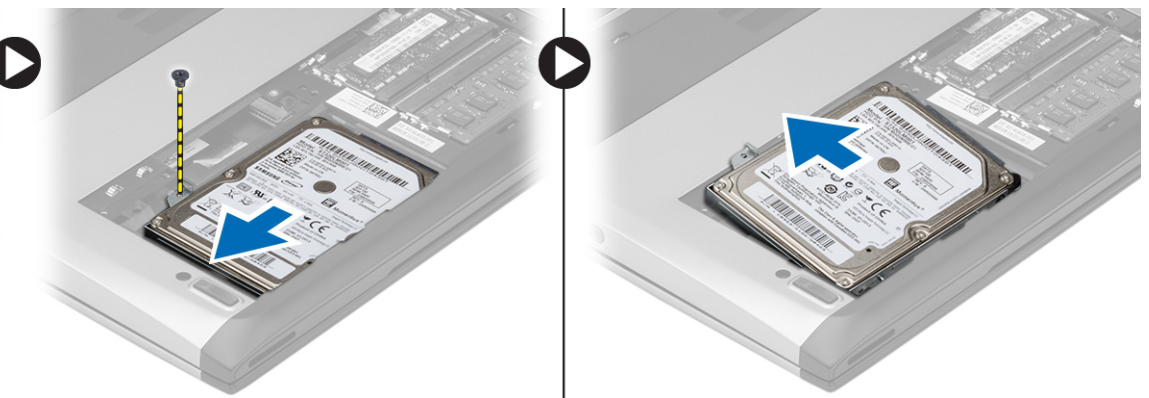

- 4. Schieben Sie das Festplattenmodul nach links.
- 5. Drücken Sie vorsichtig nach oben und entfernen Sie die Festplatte aus dem Computer.
- 6. Entfernen Sie die Schrauben, mit der die Festplattenlaufwerkhalterung an der Festplatte befestigt ist. Trennen Sie die Festplattenlaufwerkhalterung von der Festplatte.

<span id="page-11-0"></span>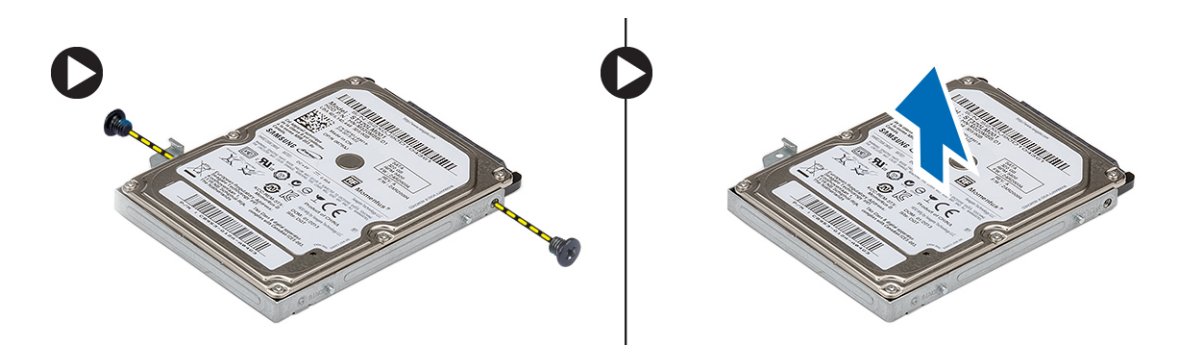

### Einbauen der Festplatte

- 1. Bringen Sie die Festplattenlaufwerkhalterung am Festplattenlaufwerk in ihre richtige Position.
- 2. Ziehen Sie die Schrauben am Festplattenlaufwerk fest, um die Festplattenlaufwerkhalterung an der Festplatte zu befestigen.
- 3. Schieben Sie das Festplattenlaufwerk in Richtung Systemplatine in den Schacht.
- 4. Ziehen Sie die Schraube wieder fest, um das Festplattenlaufwerk am Computer zu befestigen.
- 5. Einbau von:
	- a) Hintere Bodenabdeckung
	- b) Akku
- 6. Folgen Sie den Anweisungen unter Nach der Arbeit an Komponenten im Inneren des Computers.

### Entfernen der Bildschirmblende

- 1. Folgen Sie den Anweisungen unter Vor der Arbeit an Komponenten im Inneren des Computers.
- 2. Entfernen Sie den Akku.
- 3. Drücken Sie die Bildschirmblende von innen vorsichtig heraus, um sie aus der Bildschirmbaugruppe zu lösen.

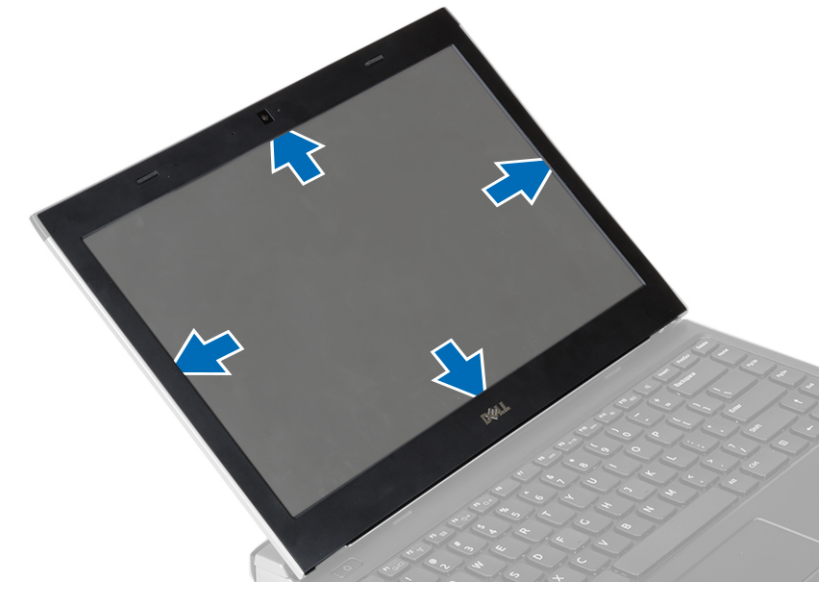

4. Heben Sie die Bildschirmblende an und entfernen Sie sie aus der Bildschirmbaugruppe.

## <span id="page-12-0"></span>Einsetzen der Bildschirmblende

- 1. Richten Sie die Bildschirmblende an der Bildschirmbaugruppe aus.
- 2. Drücken Sie am oberen Rand beginnend auf die Bildschirmblende und arbeiten Sie sich entlang der gesamten Blende vor, bis diese in die Bildschirmbaugruppe einrastet.
- 3. Setzen Sie den Akku ein.
- 4. Folgen Sie den Anweisungen unter Nach der Arbeit an Komponenten im Inneren des Computers.

### Entfernen der Kamera

- 1. Folgen Sie den Anweisungen unter Vor der Arbeit an Komponenten im Inneren des Computers.
- 2. Entfernen Sie:
	- a) Akku
	- b) Bildschirmblende
- 3. Trennen Sie das Kamerakabel, und heben Sie die Kamera an, um sie aus dem Computer zu entfernen.

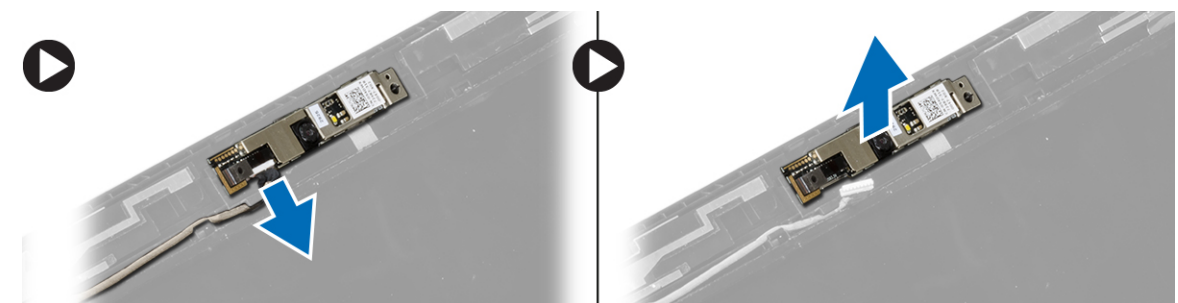

### Einbauen der Kamera

- 1. Richten Sie die Kamera am Kameramodul aus.
- 2. Schließen Sie das Kamerakabel am Kameramodul an.
- 3. Einbau von:
	- a) Bildschirmblende
	- b) Akku
- 4. Folgen Sie den Anweisungen unter Nach der Arbeit an Komponenten im Inneren des Computers.

### Entfernen des Displays

- 1. Folgen Sie den Anweisungen unter Vor der Arbeit an Komponenten im Inneren des Computers.
- 2. Entfernen Sie:
	- a) Akku
	- b) Bildschirmblende
- 3. Entfernen Sie die Schrauben, mit denen der Bildschirm an der Bildschirmbaugruppe befestigt ist.

<span id="page-13-0"></span>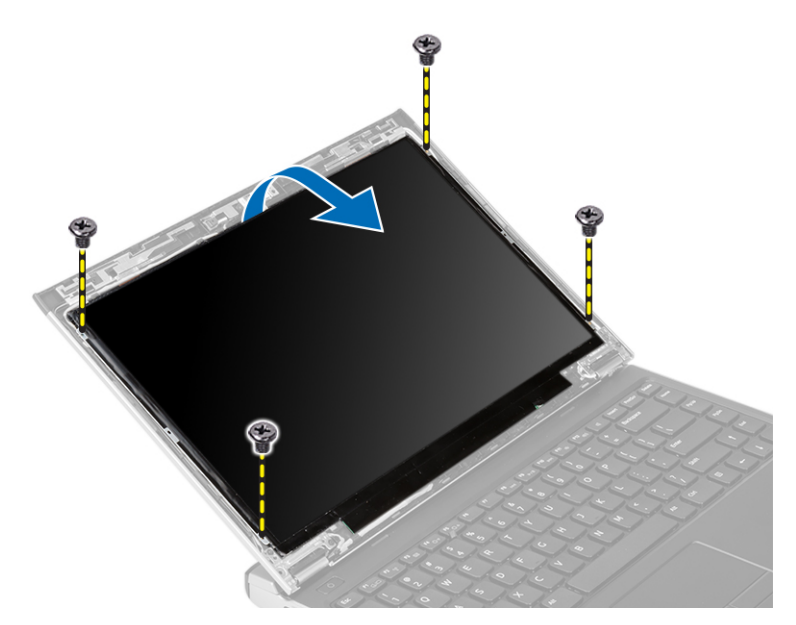

- 4. Drehen Sie den Bildschirm so um, dass er auf der Tastatur aufliegt.
- 5. Ziehen Sie das Klebeband ab, mit dem die LVDS (Low-Voltage Differential Signalling)-Verbindung am Bildschirm angebracht ist.
- 6. Trennen Sie das LVDS-Kabel vom Bildschirm.

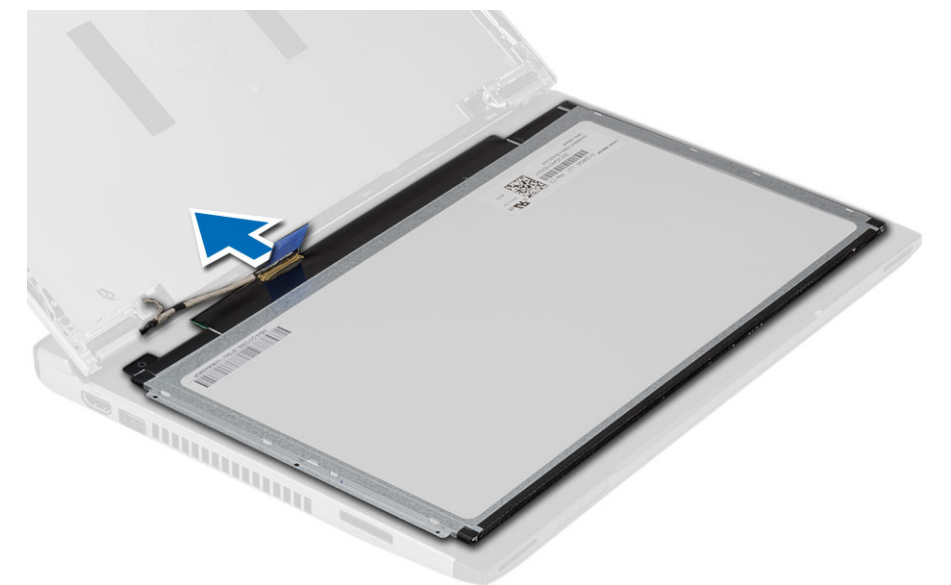

7. Entfernen Sie den Bildschirm vom Computer.

### Einbauen des Bildschirms

- 1. Schließen Sie das Bildschirmkabel an den Bildschirm an und fixieren Sie die Verbindung mit Klebeband.
- 2. Verbinden Sie das LVDS-Kabel (Low Voltage Differential Signaling) mit dem Bildschirm.
- 3. Befestigen Sie den LVDS-Anschluss mit Klebeband am Bildschirm.
- 4. Bringen Sie den Bildschirm in seine ursprüngliche Position innerhalb der Bildschirmbaugruppe.
- <span id="page-14-0"></span>5. Ziehen Sie die Schrauben fest, um den Bildschirm an der Bildschirmbaugruppe zu befestigen.
- 6. Einbau von:
	- a) Bildschirmblende
	- b) Akku
- 7. Folgen Sie den Anweisungen unter Nach der Arbeit an Komponenten im Inneren des Computers.

### Entfernen der Tastatur

- 1. Folgen Sie den Anweisungen unter Vor der Arbeit an Komponenten im Inneren des Computers.
- 2. Entfernen Sie den Akku.
- 3. Heben Sie die Tastatur mithilfe eines Schraubenziehers an, um die Tastaturhalterung zu entfernen, mit der die Tastatur am Computer befestigt ist.

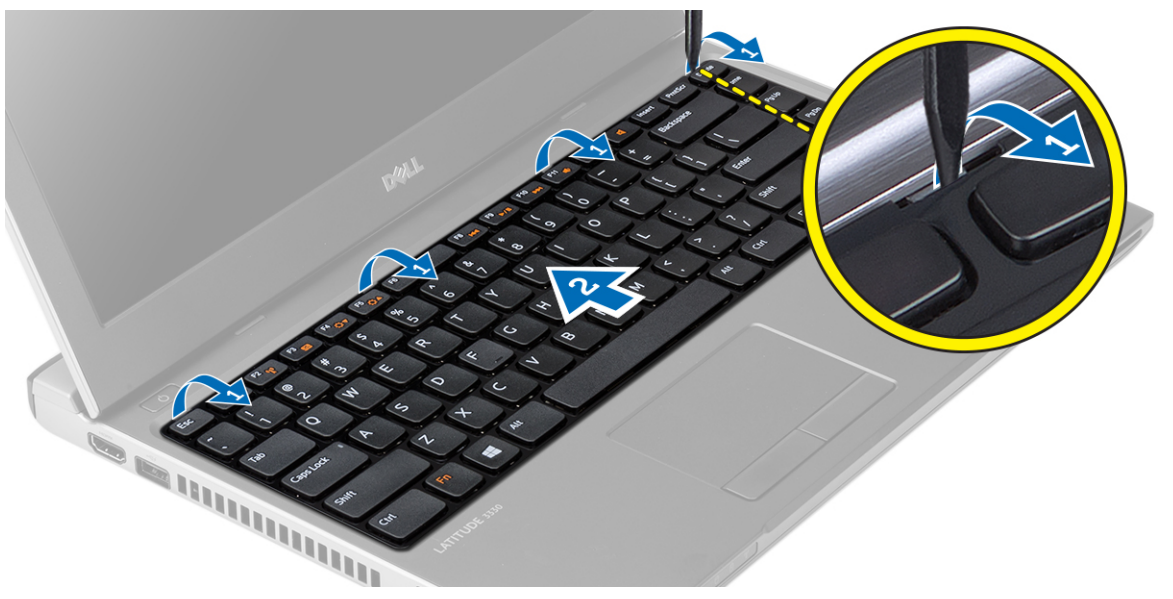

- 4. Schwenken Sie die Tastatur nach vorn und legen Sie sie auf der Handballenstütze ab.
- 5. Öffnen Sie die Klammer, um das Tastaturkabel freizugeben, und trennen Sie es von der Systemplatine.

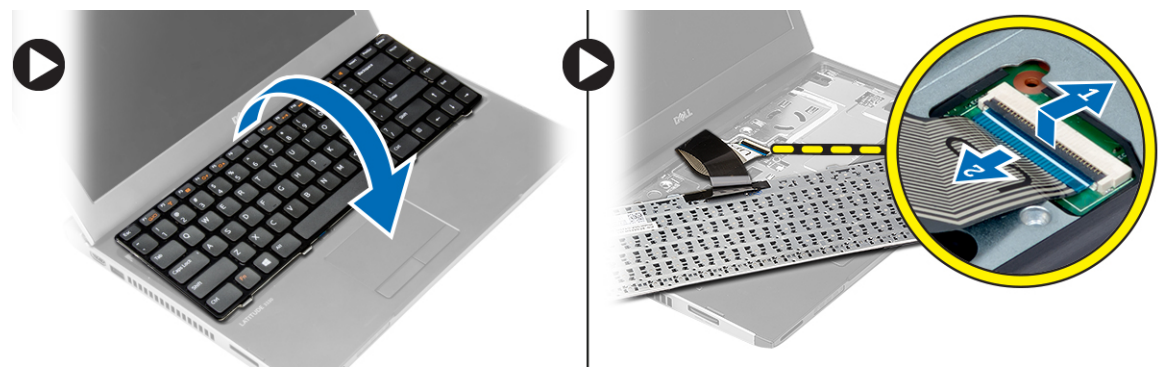

6. Heben Sie die Tastatur aus dem Computer heraus.

## <span id="page-15-0"></span>Einbauen der Tastatur

- 1. Schließen Sie das Tastaturkabel an die Systemplatine an.
- 2. Schieben Sie die Tastatur in das dafür vorgesehene Fach.
- 3. Drücken Sie nach unten, bis die Tastatur am Computer einrastet.
- 4. Setzen Sie den Akku ein.
- 5. Folgen Sie den Anweisungen unter Nach der Arbeit an Komponenten im Inneren des Computers.

### Entfernen der Handballenstütze

- 1. Folgen Sie den Anweisungen unter Vor der Arbeit an Komponenten im Inneren des Computers.
- 2. Entfernen Sie:
	- a) Akku
	- b) Hintere Bodenabdeckung
	- c) Tastatur
	- d) Festplattenlaufwerk
- 3. Entfernen Sie die Schrauben, mit denen die Handballenstütze befestigt ist, von der Unterseite des Computers.

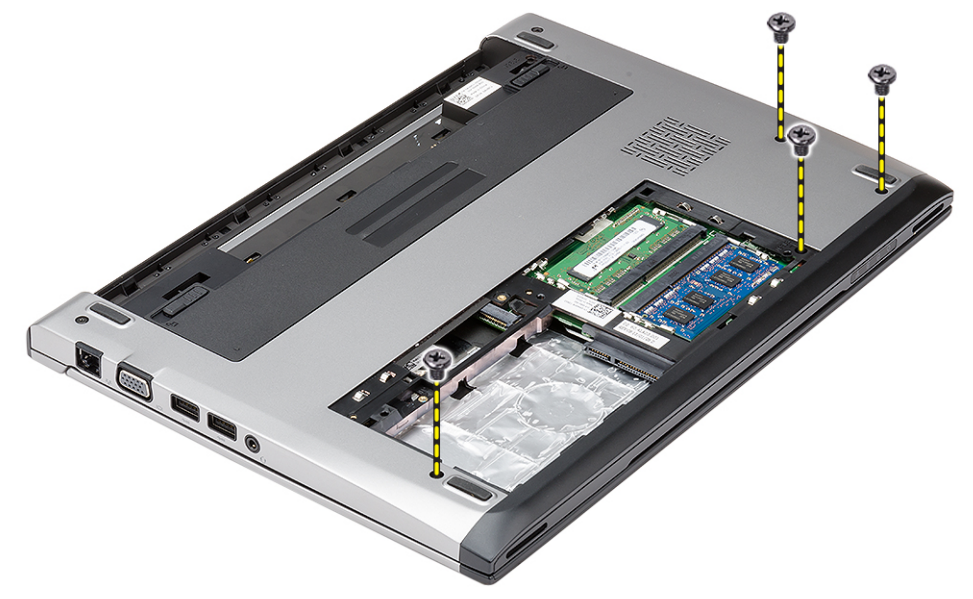

4. Entfernen Sie die Schrauben an der Handballenstütze.

<span id="page-16-0"></span>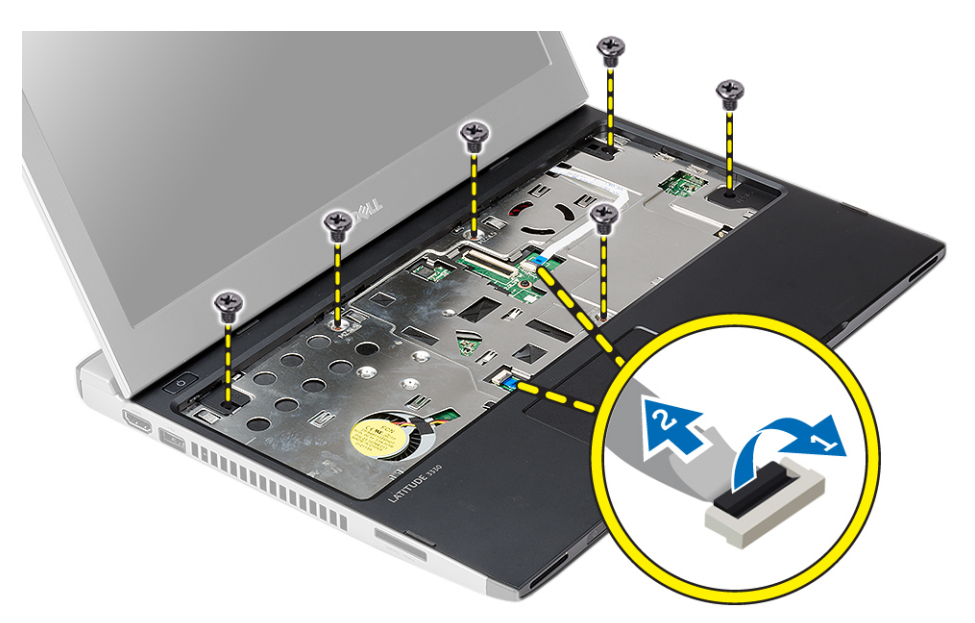

- 5. Trennen Sie die folgenden Kabel:
	- Medienplatine
	- Touchpad
- 6. Hebeln Sie die äußeren Enden der Handballenstütze vorsichtig mit einem Kunststoff-Stift heraus und entfernen Sie sie vom Computer.

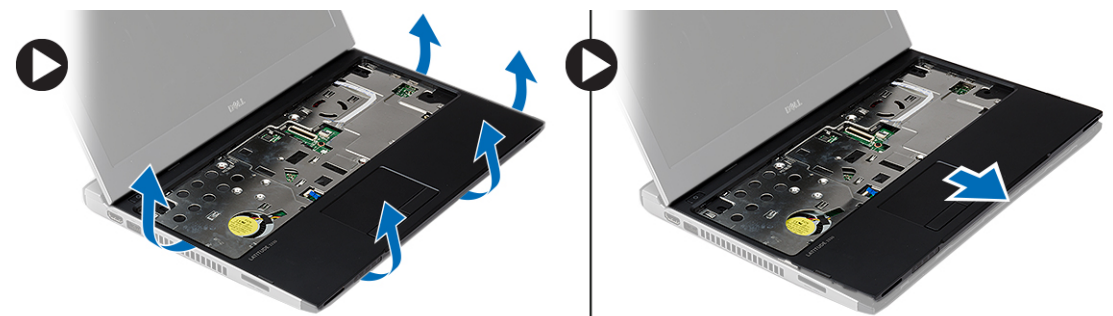

### Einbauen der Handballenstütze

- 1. Bringen Sie die Handballenstütze in ihre ursprüngliche Position im Computer und lassen Sie sie einrasten.
- 2. Schließen Sie folgende Kabel an die Handballenstütze an:
	- Medienplatine
	- Touchpad
- 3. Ziehen Sie die Schrauben an der Handballenstütze fest, um die Handballenstütze zu befestigen.
- 4. Ziehen Sie die Schrauben, die die Handballenstütze halten, an der Unterseite des Computers fest.
- 5. Einbau von:
	- a) Festplattenlaufwerk
	- b) Tastatur
	- c) Hintere Bodenabdeckung
	- d) Akku

<span id="page-17-0"></span>6. Folgen Sie den Anweisungen unter Nach der Arbeit an Komponenten im Inneren des Computers.

## Entfernen der WLAN-Karte (Wireless Local Area Network)

- 1. Folgen Sie den Anweisungen unter Vor der Arbeit an Komponenten im Inneren des Computers.
- 2. Entfernen Sie:
	- a) Akku
	- b) Hintere Bodenabdeckung
	- c) Festplattenlaufwerk
	- d) Tastatur
	- e) Handballenstütze
- 3. Trennen Sie die Antennenkabel von der WLAN-Karte.

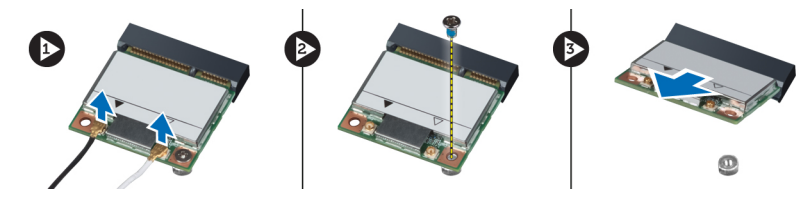

- 4. Entfernen Sie die Schraube zur Befestigung der WLAN-Karte.
- 5. Entfernen Sie die WLAN-Karte.

## Einbauen der WLAN-Karte (Wireless Local Area Network)

- 1. Schieben Sie die WLAN-Karte in den entsprechenden Steckplatz.
- 2. Drücken Sie die WLAN-Karte nach unten und ziehen Sie die Schraube fest, um die WLAN-Karte am Computer zu befestigen.
- 3. Schließen Sie die Antennenkabel an ihren entsprechend gekennzeichneten Anschlüssen auf der WLAN-Karte an.
- 4. Einbau von:
	- a) Handballenstütze
	- b) Tastatur
	- c) Festplattenlaufwerk
	- d) Hintere Bodenabdeckung
	- e) Akku
- 5. Folgen Sie den Anweisungen unter Nach der Arbeit an Komponenten im Inneren des Computers.

## Entfernen der Bildschirmbaugruppe

- 1. Folgen Sie den Anweisungen unter Vor der Arbeit an Komponenten im Inneren des Computers.
- 2. Entfernen Sie:
	- a) Akku
	- b) Hintere Bodenabdeckung
	- c) Festplattenlaufwerk
	- d) Tastatur
	- e) Handballenstütze
- 3. Entfernen Sie die Schrauben vom Computersockel, an dem die Bildschirmbaugruppe befestigt ist.

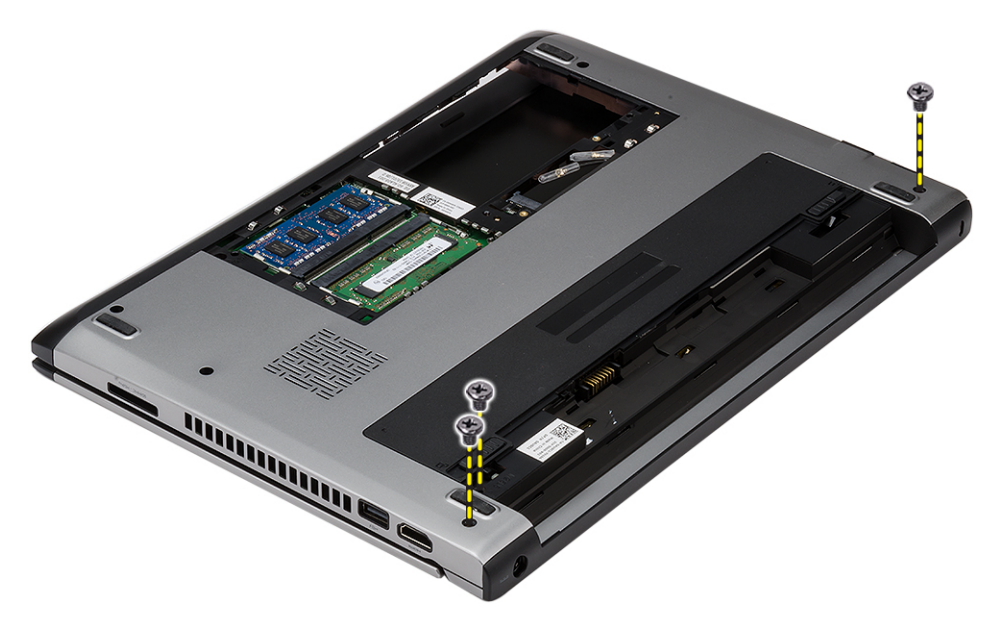

4. Drehen Sie den Computer um. Trennen Sie das WLAN-Kabel und lösen Sie das Kabel aus der Kabelführung an der Unterseite des Gehäuses.

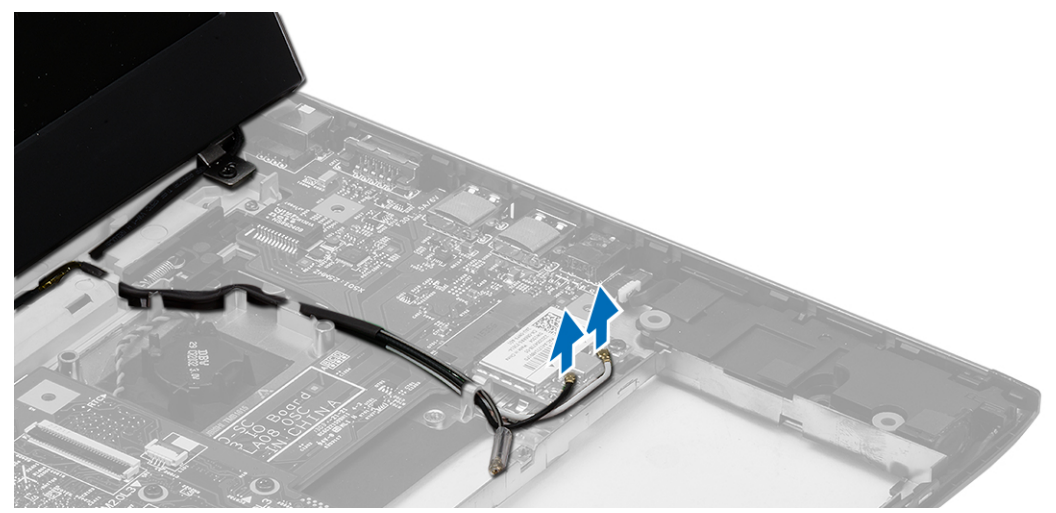

5. Trennen Sie das Bildschirmkabel vom Computer und lösen Sie es aus der Kabelführung.

<span id="page-19-0"></span>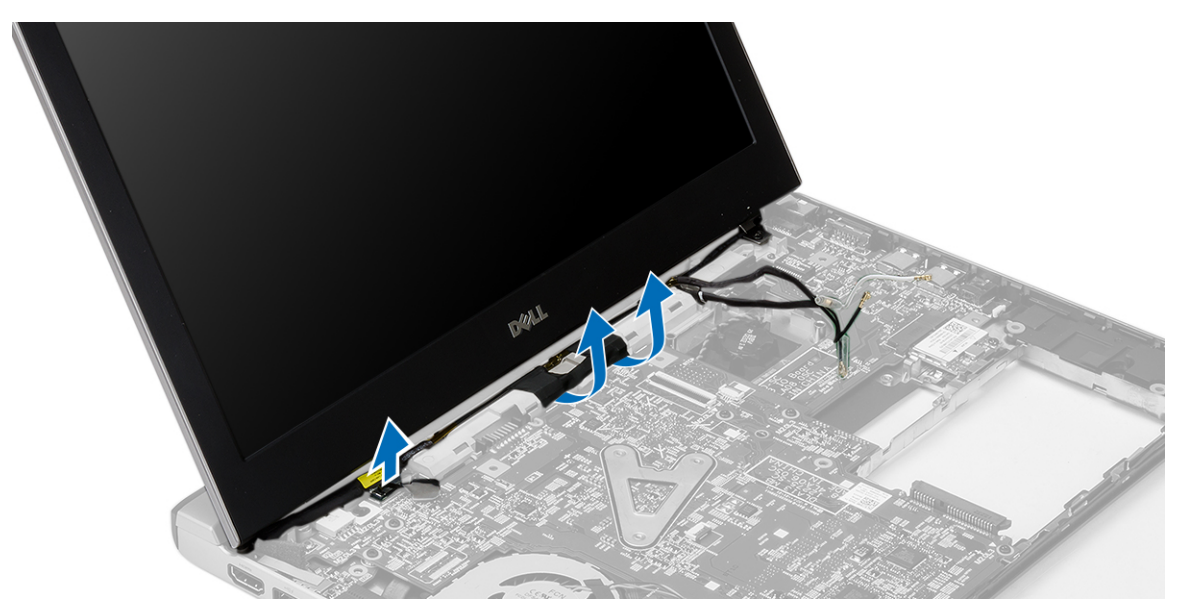

6. Entfernen Sie die Schraube, mit der das rechte Scharnier befestigt ist.

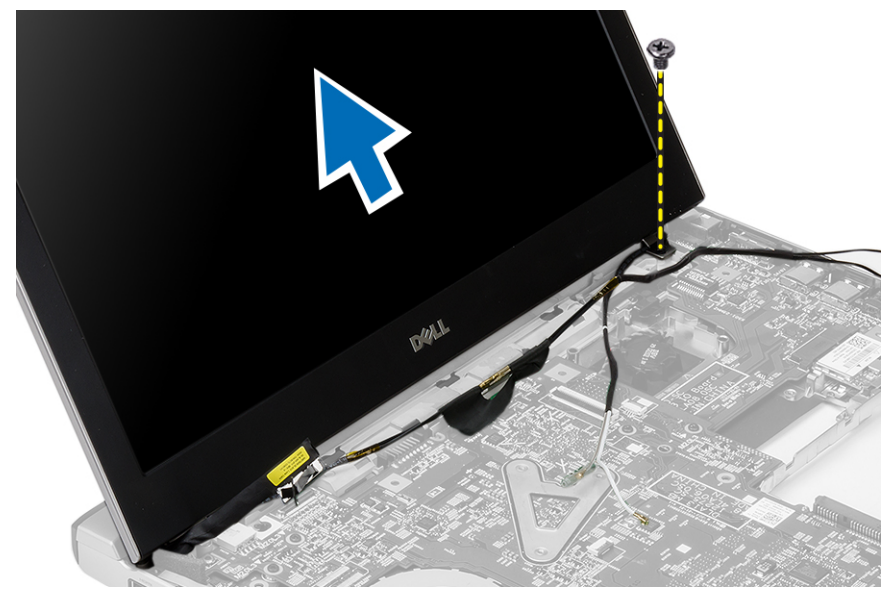

7. Heben Sie die Bildschirmbaugruppe vorsichtig aus dem Computersockel.

### Einbauen der Bildschirmbaugruppe

- 1. Richten Sie die Bildschirmbaugruppe am Computersockel aus.
- 2. Ziehen Sie die Schraube fest, um das rechte Scharnier zu befestigen.
- 3. Ziehen Sie die Schrauben fest, um die Bildschirmbaugruppe an der Unterseite des Gehäuses zu befestigen.
- 4. Schließen Sie das Bildschirmkabel an den Anschluss auf der Systemplatine an.
- 5. Führen Sie das WLAN-Kabel in die Kabelführung und verbinden Sie das Kabel in den entsprechenden Modulen.
- 6. Einbau von:
	- a) Handballenstütze
- <span id="page-20-0"></span>b) Tastatur
- c) Festplattenlaufwerk
- d) Hintere Bodenabdeckung
- e) Akku
- 7. Folgen Sie den Anweisungen unter Nach der Arbeit an Komponenten im Inneren des Computers

## Entfernen der Knopfzellenbatterie

- 1. Folgen Sie den Anweisungen unter Vor der Arbeit an Komponenten im Inneren des Computers.
- 2. Entfernen Sie:
	- a) Akku
	- b) Hintere Bodenabdeckung
	- c) Tastatur
	- d) Festplattenlaufwerk
	- e) Handballenstütze
- 3. Entfernen Sie die Knopfzellenbatterie von der Systemplatine und nehmen Sie die Knofzellenbatterie heraus..

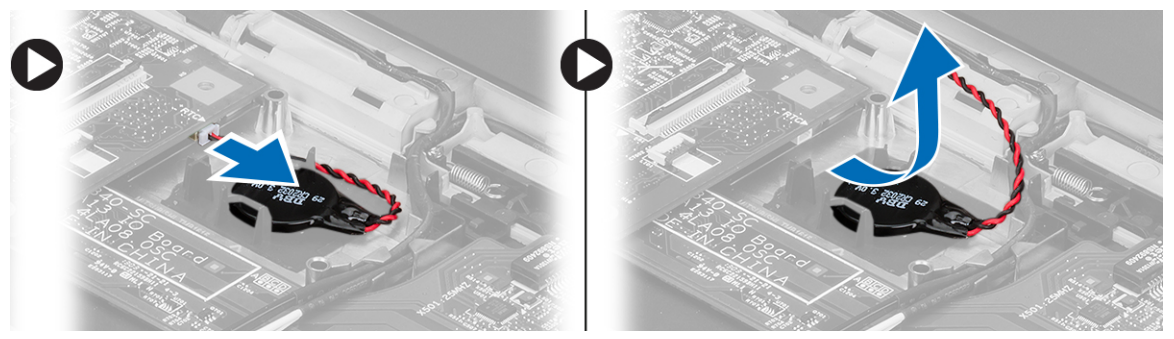

4. Entfernen Sie die Knopfzellenbatterie aus dem Computer.

## Einsetzen der Knopfzellenbatterie

- 1. Setzen Sie die Knopfzellenbatterie ein und verbinden Sie den Knopfzellenanschluss mit dem Fach.
- 2. Einbau von:
	- a) Handballenstütze
	- b) Festplattenlaufwerk
	- c) Tastatur
	- d) Hintere Bodenabdeckung
	- e) Akku
- 3. Folgen Sie den Anweisungen unter Nach der Arbeit an Komponenten im Inneren des Computers.

### Entfernen der Systemplatine

- 1. Folgen Sie den Anweisungen unter Vor der Arbeit an Komponenten im Inneren des Computers.
- 2. Entfernen Sie:
	- a) Akku
	- b) Secure Digital (SD)-Karte
	- c) Hintere Bodenabdeckung
	- d) Tastatur
	- e) Speicher
- <span id="page-21-0"></span>f) Festplattenlaufwerk
- g) Handballenstütze
- h) Knopfzelle
- i) Bildschirmbaugruppe
- 3. Trennen Sie das Netzanschlusskabel von der Systemplatine.

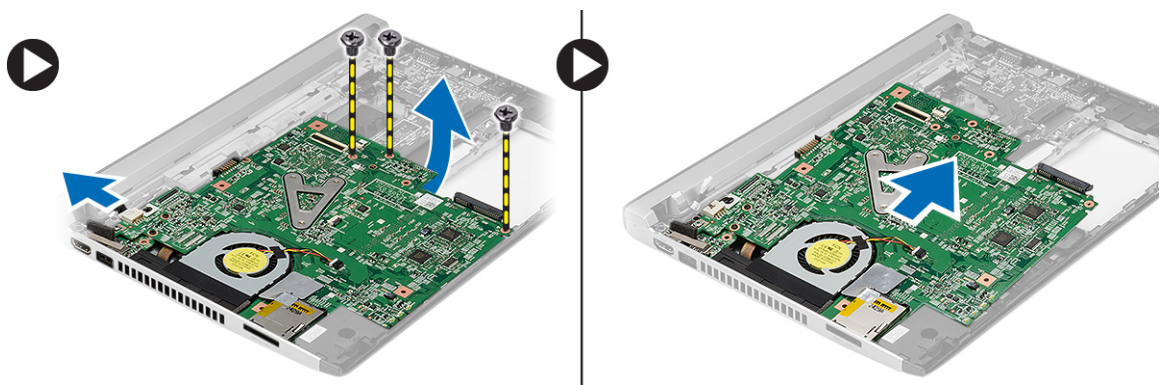

- 4. Entfernen Sie die Schrauben, mit denen die Systemplatine am Gehäuse befestigt ist.
- 5. Heben Sie die Systemplatine hoch und nehmen Sie sie aus dem Gehäuse.

## Installieren der Systemplatine

- 1. Schließen Sie das Netzkabel an die Systemplatine an.
- 2. Schieben Sie die Systemplatine in den entsprechenden Steckplatz.
- 3. Befestigen Sie die Systemplatine mit den Schrauben am Gehäuse.
- 4. Einbau von:
	- a) Bildschirmbaugruppe
	- b) Knopfzelle
	- c) Handballenstütze
	- d) Speicher
	- e) Festplattenlaufwerk
	- f) Tastatur
	- g) Hintere Bodenabdeckung
	- h) Secure Digital (SD)-Karte
	- i) Akku
- 5. Folgen Sie den Anweisungen unter Nach der Arbeit an Komponenten im Inneren des Computers.

### Entfernen des Kühlkörpers

- 1. Folgen Sie den Anweisungen unter Vor der Arbeit an Komponenten im Inneren des Computers.
- 2. Entfernen Sie:
	- a) Akku
	- b) Secure Digital (SD)-Karte
	- c) Hintere Bodenabdeckung
	- d) Tastatur
	- e) Festplattenlaufwerk
	- f) Speicher
	- g) Handballenstütze
- <span id="page-22-0"></span>h) Knopfzelle
- i) Systemplatine
- j) Bildschirmbaugruppe
- 3. Ziehen Sie das Kühlkörperkabel von der Systemplatine ab.

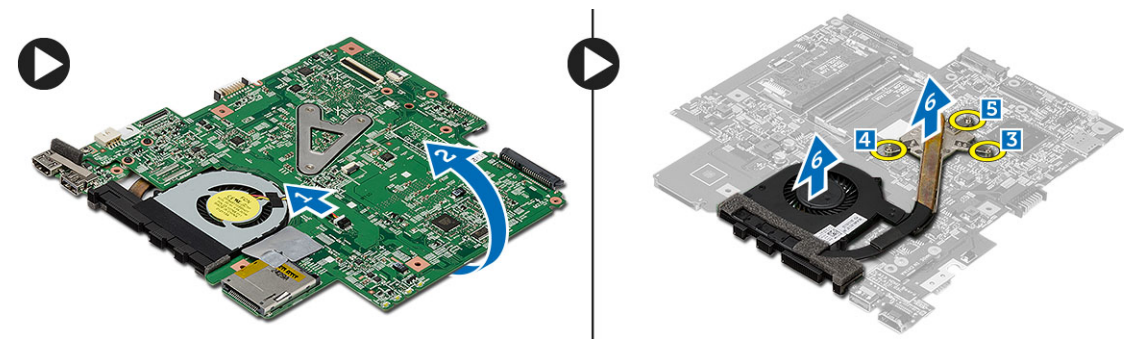

- 4. Lösen Sie die unverlierbaren Schrauben, mit denen der Kühlkörper an der Systemplatine befestigt ist.
- 5. Heben Sie den Kühlkörper an und entfernen Sie ihn von der Systemplatine.

### Einbauen des Kühlkörpers

- 1. Setzen Sie den Kühlkörper in sein Fach ein.
- 2. Ziehen Sie die unverlierbaren Schrauben fest, um den Kühlkörper zu befestigen.
- 3. Schließen Sie das Lüfterkabel an die Systemplatine an.
- 4. Einbau von:
	- a) Bildschirmbaugruppe
	- b) Systemplatine
	- c) Knopfzelle
	- d) Handballenstütze
	- e) Speicher
	- f) Festplattenlaufwerk
	- g) Tastatur
	- h) Hintere Bodenabdeckung
	- i) Secure Digital (SD)-Karte
	- j) Akku
- 5. Folgen Sie den Anweisungen unter Nach der Arbeit an Komponenten im Inneren des Computers.

## Einbauen der HDMI-Platine (High-Definition Multimedia Interface)

- 1. Folgen Sie den Anweisungen unter Vor der Arbeit an Komponenten im Inneren des Computers.
- 2. Entfernen Sie:
	- a) Akku
	- b) Secure Digital (SD)-Karte
	- c) Hintere Bodenabdeckung
	- d) Tastatur
	- e) Festplattenlaufwerk
	- f) Speicher
	- g) Handballenstütze
	- h) Bildschirmbaugruppe
	- i) Systemplatine

<span id="page-23-0"></span>3. Drehen Sie die Schrauben heraus, mit denen die HDMI-Platine an der Systemplatine befestigt ist.

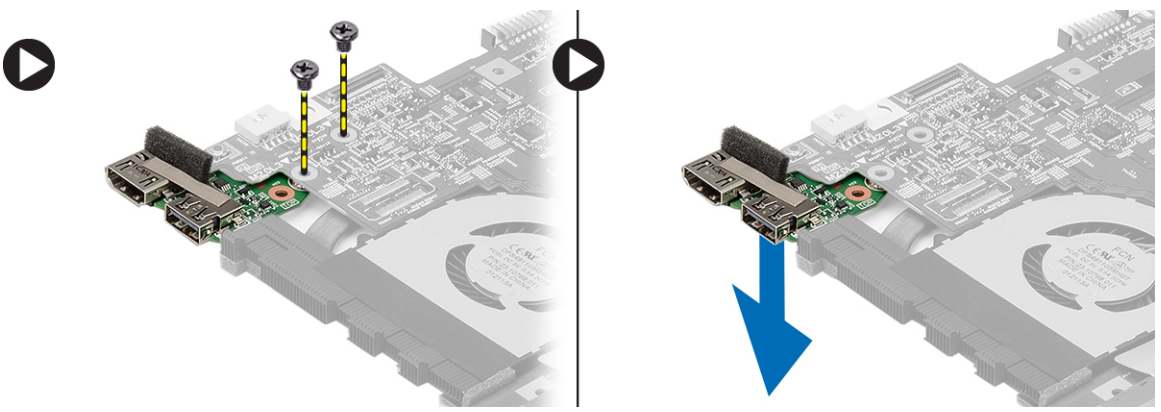

4. Entfernen Sie die HDMI-Platine (High-Definition Multimedia Interface) von der Systemplatine.

## Einbauen der HDMI-Platine (High-Definition Multimedia Interface)

- 1. Setzen Sie die HDMI-Platine in ihr Fach ein.
- 2. Einbau von:
	- a) Bildschirmbaugruppe
	- b) Systemplatine
	- c) Bildschirmbaugruppe
	- d) Handballenstütze
	- e) Speicher
	- f) Festplattenlaufwerk
	- g) Tastatur
	- h) Hintere Bodenabdeckung
	- i) Secure Digital (SD)-Karte
	- j) Akku
- 3. Folgen Sie den Anweisungen unter Nach der Arbeit an Komponenten im Inneren des Computers.

## Entfernen der Lautsprecher

- 1. Folgen Sie den Anweisungen unter Vor der Arbeit an Komponenten im Inneren des Computers.
- 2. Entfernen Sie:
	- a) Akku
	- b) Secure Digital (SD)-Karte
	- c) Hintere Bodenabdeckung
	- d) Tastatur
	- e) Festplattenlaufwerk
	- f) Speicher
	- g) Handballenstütze
	- h) Systemplatine
	- i) Knopfzelle
- 3. Trennen Sie das Lautsprecherkabel von der E/A-Platine.

<span id="page-24-0"></span>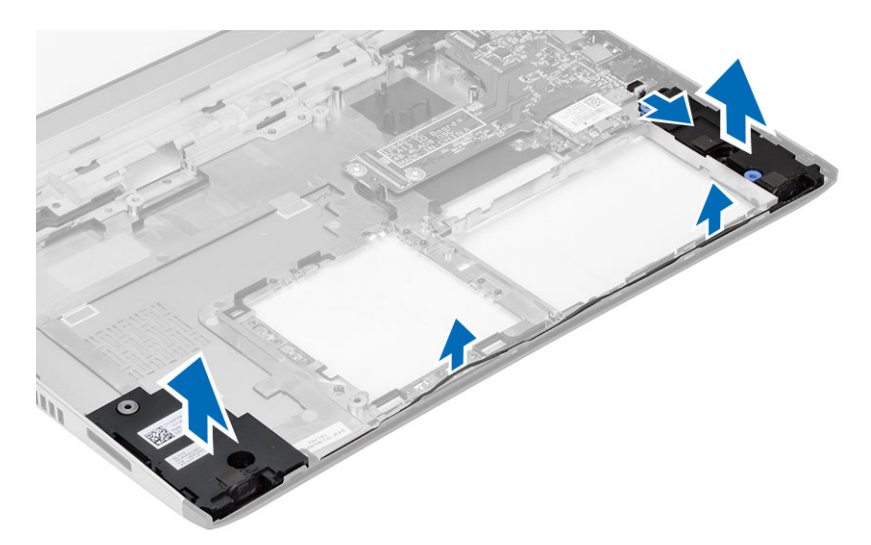

4. Lösen Sie das Lautsprecherkabel aus seiner Halterung und entfernen Sie die Lautsprecher vom Computer.

### Einbauen der Lautsprecher

- 1. Platzieren Sie die Lautsprecher in ihren Fächern und verlegen Sie die Kabel durch die Kanäle.
- 2. Schließen Sie das Lautsprecherkabel an die E/A-Platine an.
- 3. Einbau von:
	- a) Knopfzelle
	- b) Systemplatine
	- c) Handballenstütze
	- d) Speicher
	- e) Festplattenlaufwerk
	- f) Tastatur
	- g) Hintere Bodenabdeckung
	- h) Secure Digital (SD)-Karte
	- i) Akku
- 4. Folgen Sie den Anweisungen unter Nach der Arbeit an Komponenten im Inneren des Computers.

## Entfernen der Eingabe/Ausgabe-Platine (E/A-Platine)

- 1. Folgen Sie den Anweisungen unter Vor der Arbeit an Komponenten im Inneren des Computers.
- 2. Entfernen Sie:
	- a) Akku
	- b) Secure Digital (SD)-Karte
	- c) Hintere Bodenabdeckung
	- d) Festplattenlaufwerk
	- e) Speicher
	- f) Tastatur
	- g) Handballenstütze
	- h) Systemplatine
- 3. Trennen Sie das Lautsprecherkabel von der E/A-Platine.
- 4. Entfernen Sie die E/A-Platine aus dem Gehäuse.

<span id="page-25-0"></span>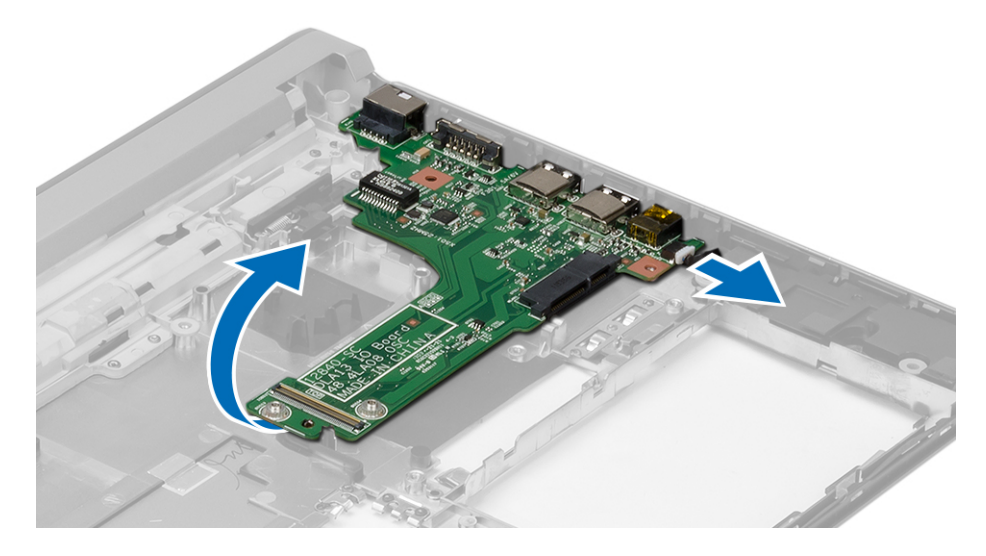

### Einbauen der Eingabe/Ausgabe (E/A)-Platine

- 1. Schieben Sie die E/A-Platine in den entsprechenden Steckplatz.
- 2. Schließen Sie das Lautsprecherkabel an die E/A-Platine an.
- 3. Einbau von:
	- a) Systemplatine
	- b) Handballenstütze
	- c) Speicher
	- d) Festplattenlaufwerk
	- e) Tastatur
	- f) Hintere Bodenabdeckung
	- g) Secure Digital (SD)-Karte
	- h) Akku
- 4. Folgen Sie den Anweisungen unter Nach der Arbeit an Komponenten im Inneren des Computers.

### Entfernen des Stromversorgungsanschlusses

- 1. Folgen Sie den Anweisungen unter Vor der Arbeit an Komponenten im Inneren des Computers.
- 2. Entfernen Sie:
	- a) Akku
	- b) Secure Digital (SD)-Karte
	- c) Hintere Bodenabdeckung
	- d) Festplattenlaufwerk
	- e) Handballenstütze
	- f) Speicher
	- g) Tastatur
	- h) Bildschirmbaugruppe
	- i) Systemplatine
- 3. Entfernen Sie die Schraube, mit denen die Stromversorgungsschnittstelle und -halterung befestigt sind.
- 4. Heben Sie den DC-In-Anschluss an und entfernen Sie ihn von der Unterseite des Gehäuses.

<span id="page-26-0"></span>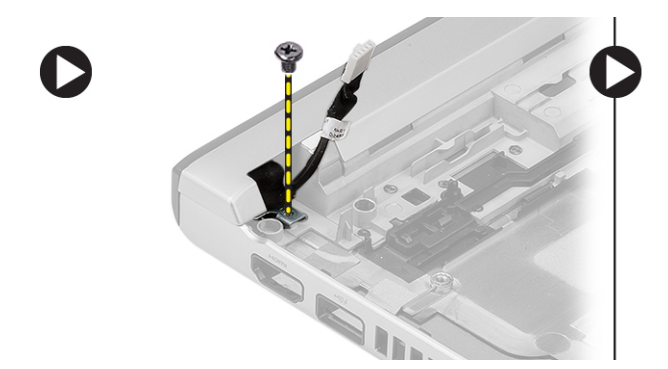

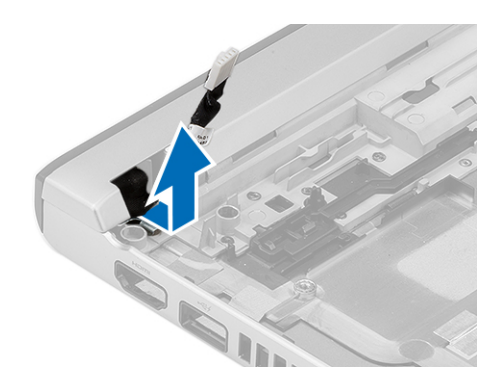

### Einbauen des Stromversorgungsanschlusses

- 1. Setzen Sie den Stromversorgungsanschluss wieder in das Fach ein.
- 2. Ziehen Sie die Schraube fest, um den Stromversorgungsanschluss zu befestigen.
- 3. Einbau von:
	- a) Systemplatine
	- b) Bildschirmbaugruppe
	- c) Handballenstütze
	- d) Speicher
	- e) Festplattenlaufwerk
	- f) Tastatur
	- g) Hintere Bodenabdeckung
	- h) Secure Digital (SD)-Karte
	- i) Akku
- 4. Folgen Sie den Anweisungen unter Nach der Arbeit an Komponenten im Inneren des Computers.

### System-Setup-Optionen

ANMERKUNG: Je nach Computer und installierten Geräten werden die Elemente in diesem Abschnitt möglicherweise gar nicht oder anders als aufgeführt angezeigt.

#### Tabelle 1. Allgemein

Ø

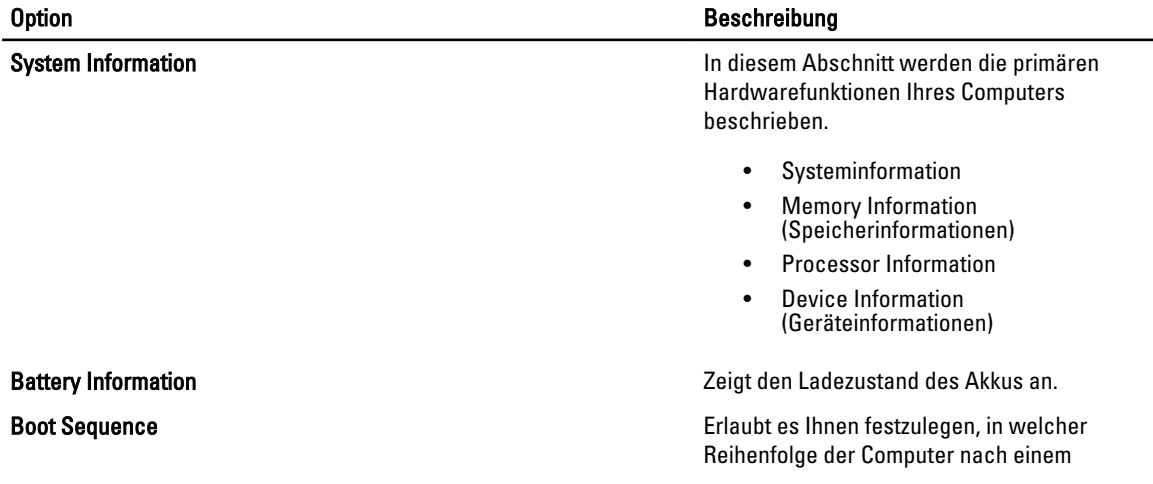

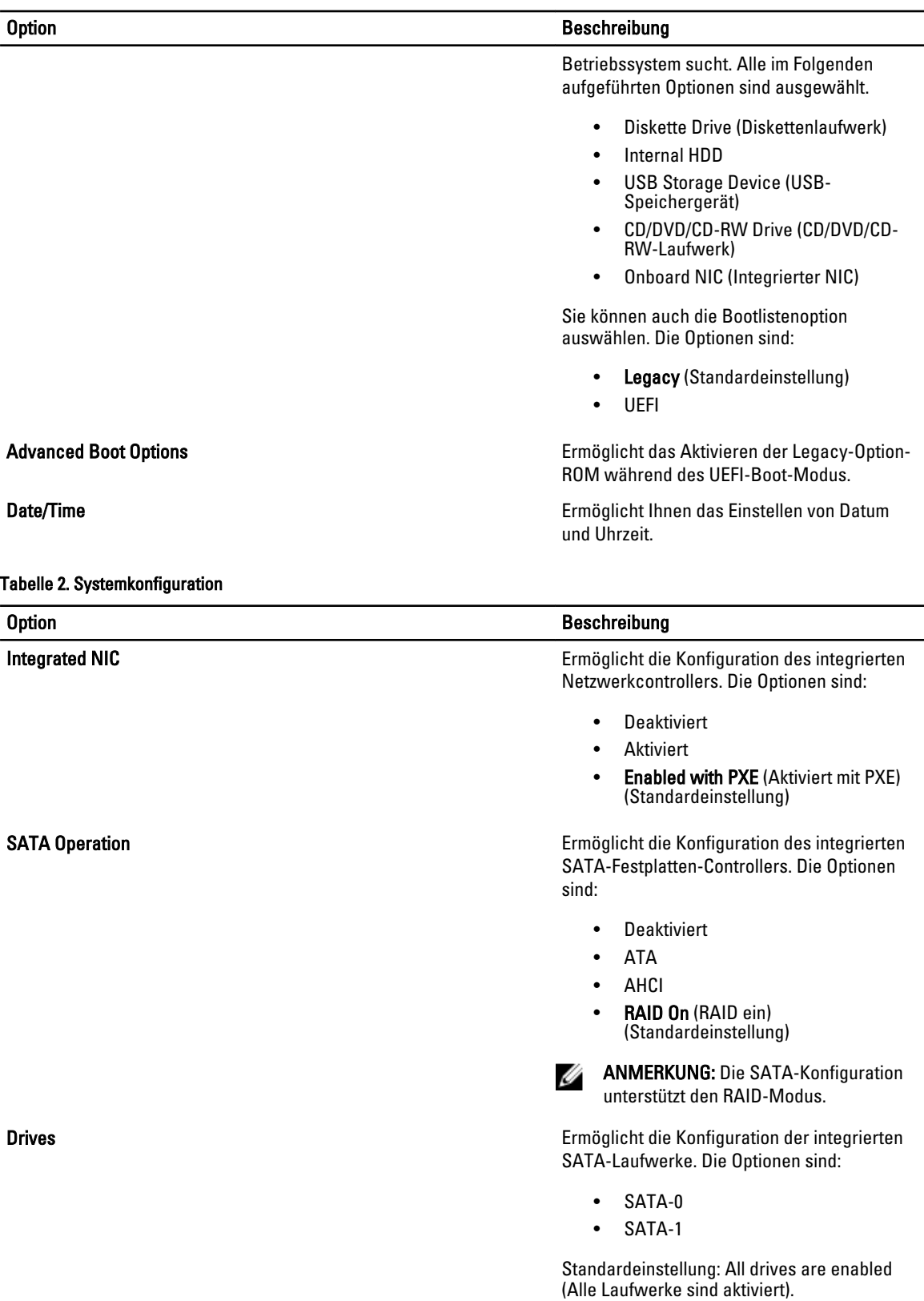

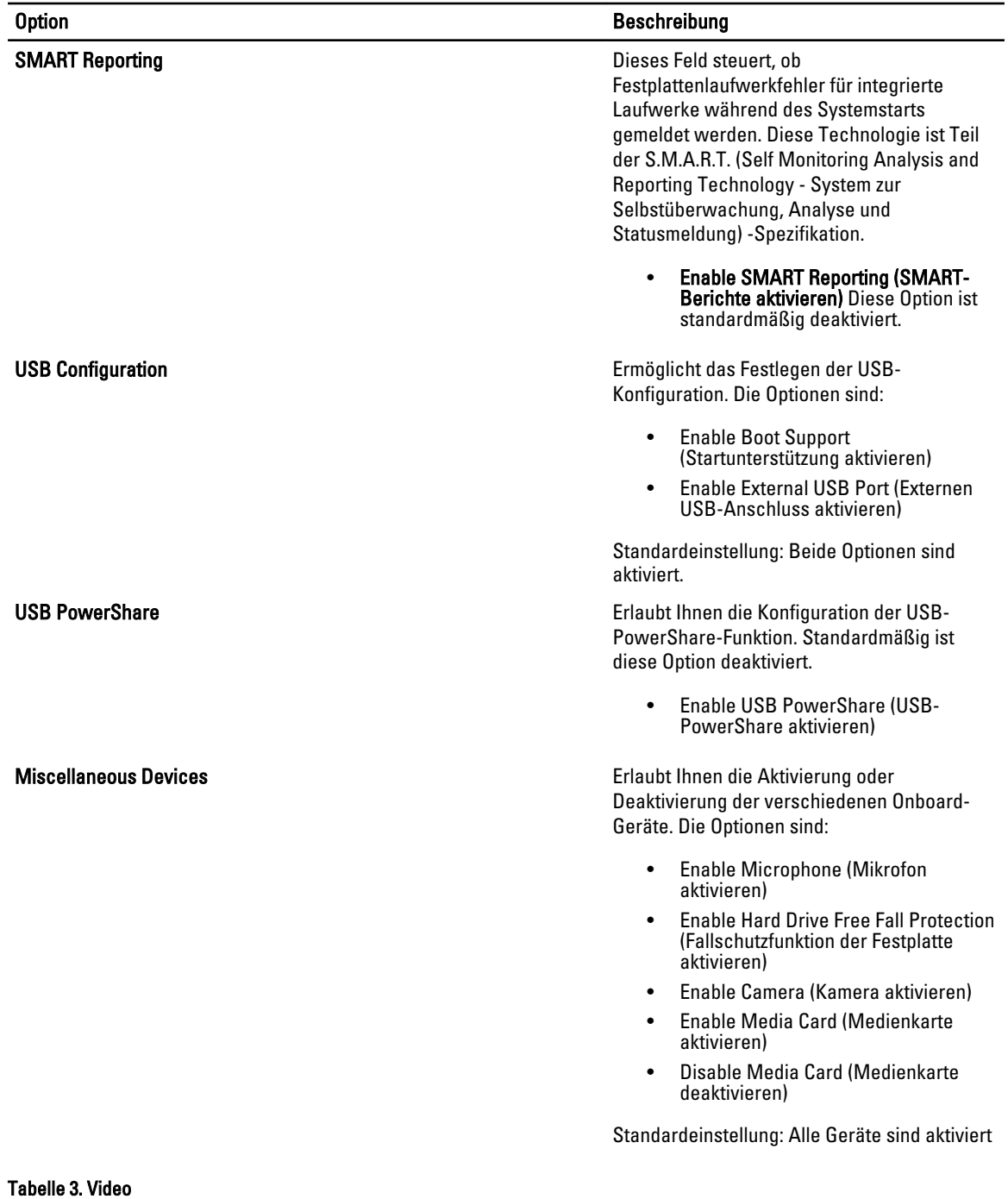

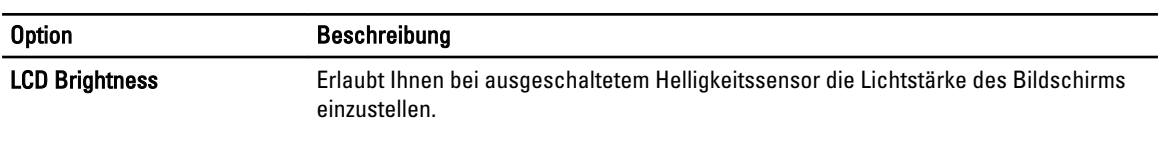

#### Tabelle 4. Sicherheit

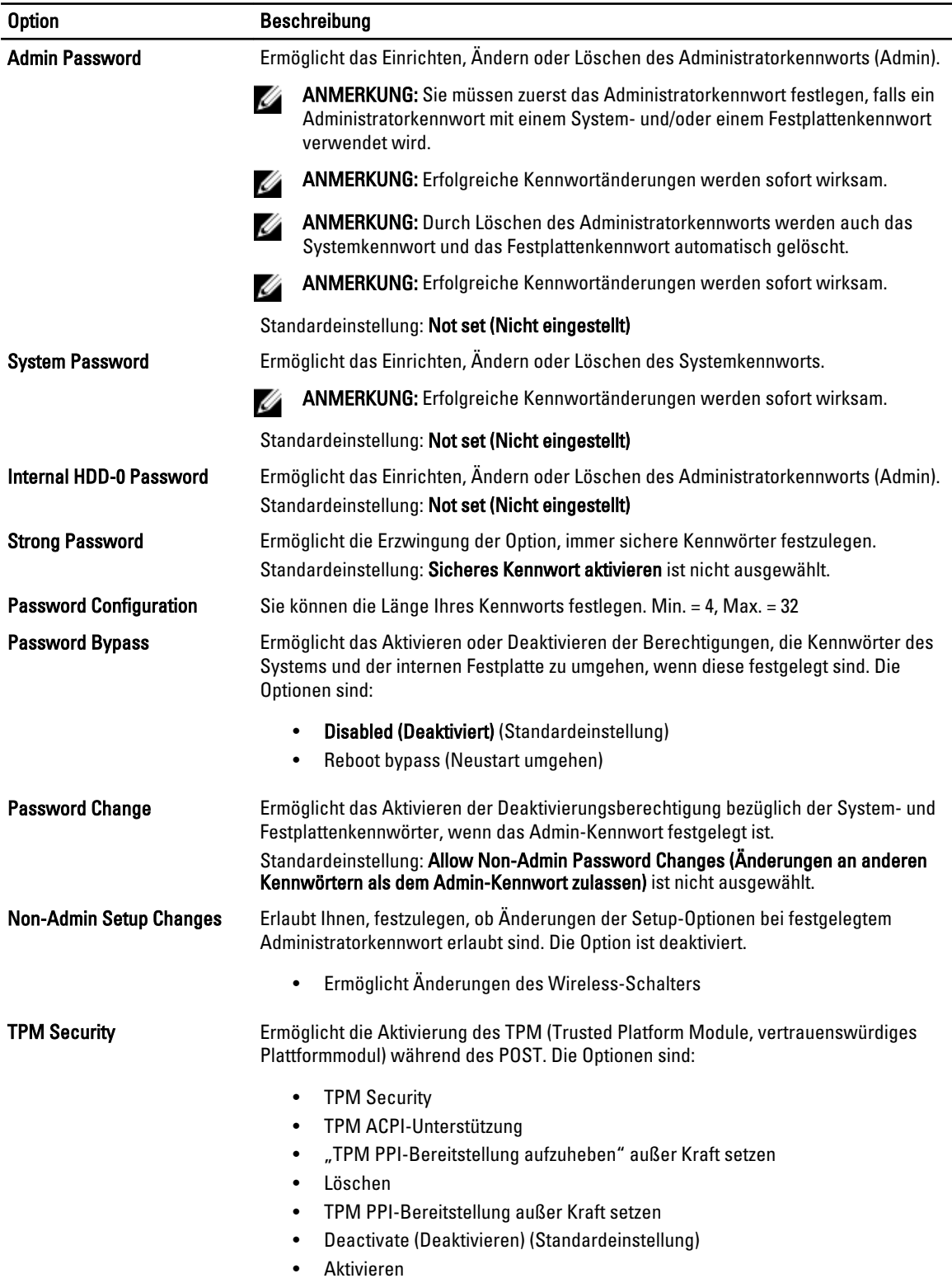

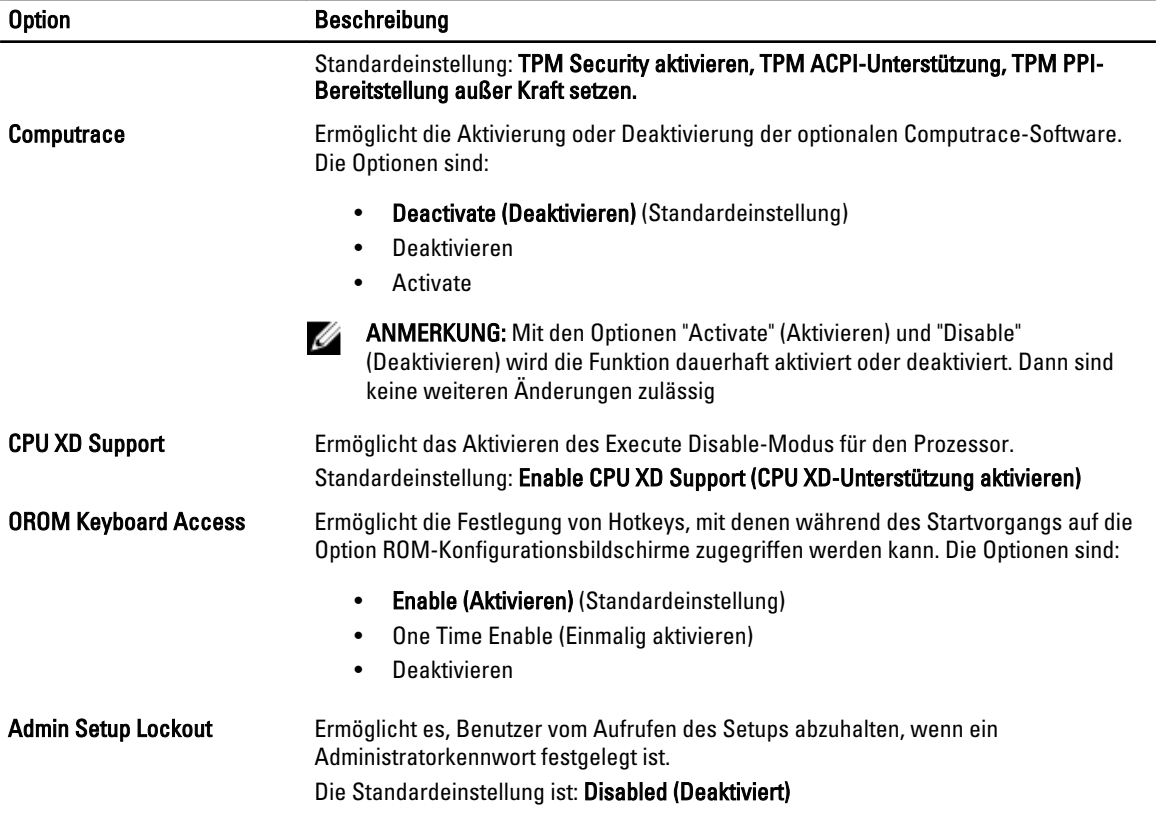

#### Tabelle 5. Sicherer Start

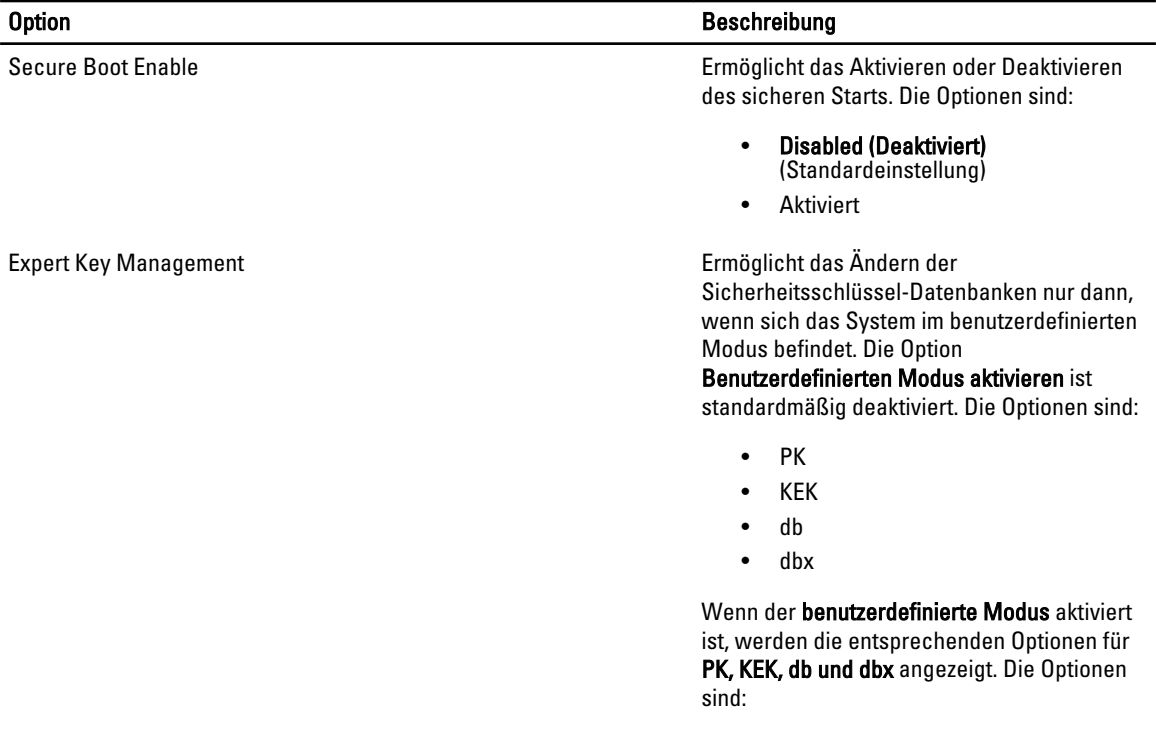

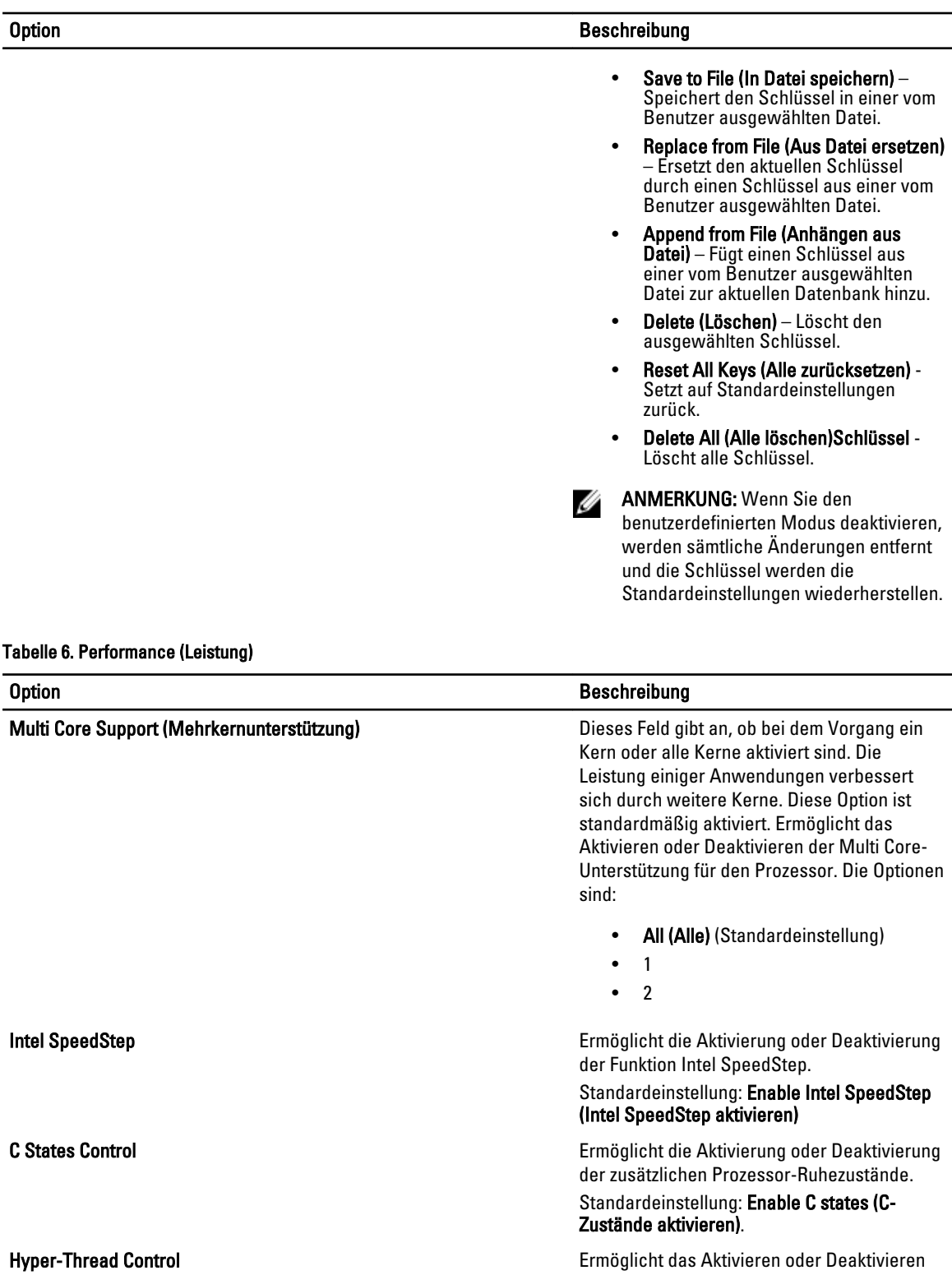

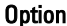

Beschreibung

#### Standardeinstellung: Enabled (Aktiviert)

#### Tabelle 7. Stromverwaltung

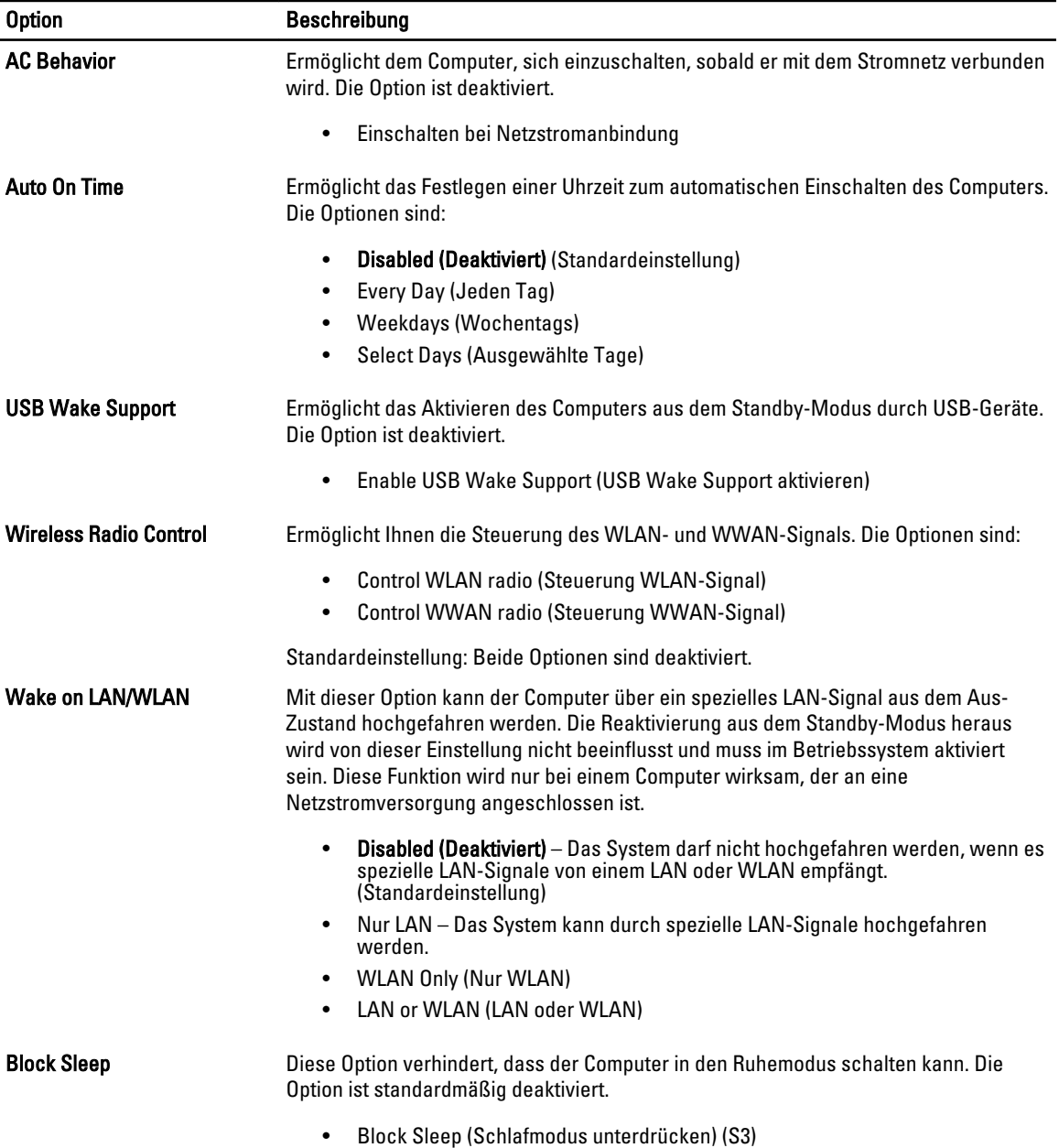

#### Tabelle 8. POST Behavior (Verhalten beim Einschalt-Selbsttest)

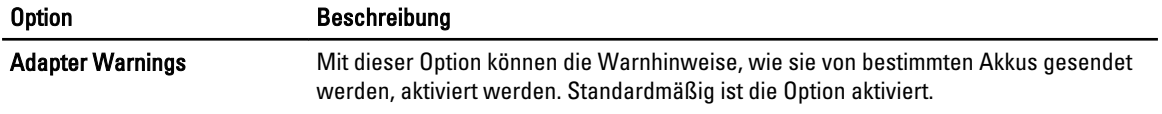

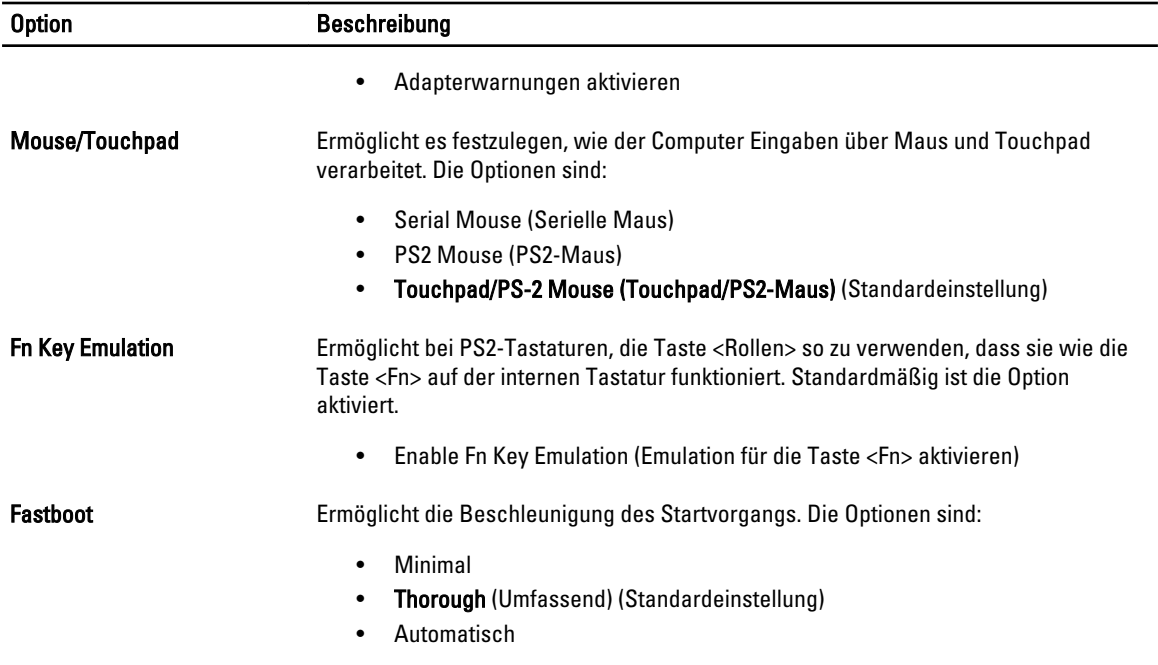

#### Tabelle 9. Unterstützung der Virtualisierung

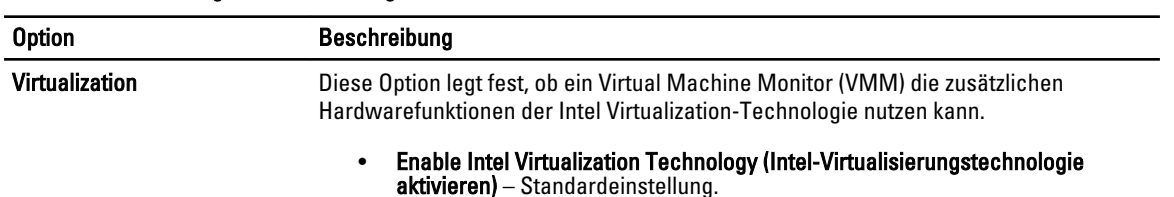

#### Tabelle 10. Wireless

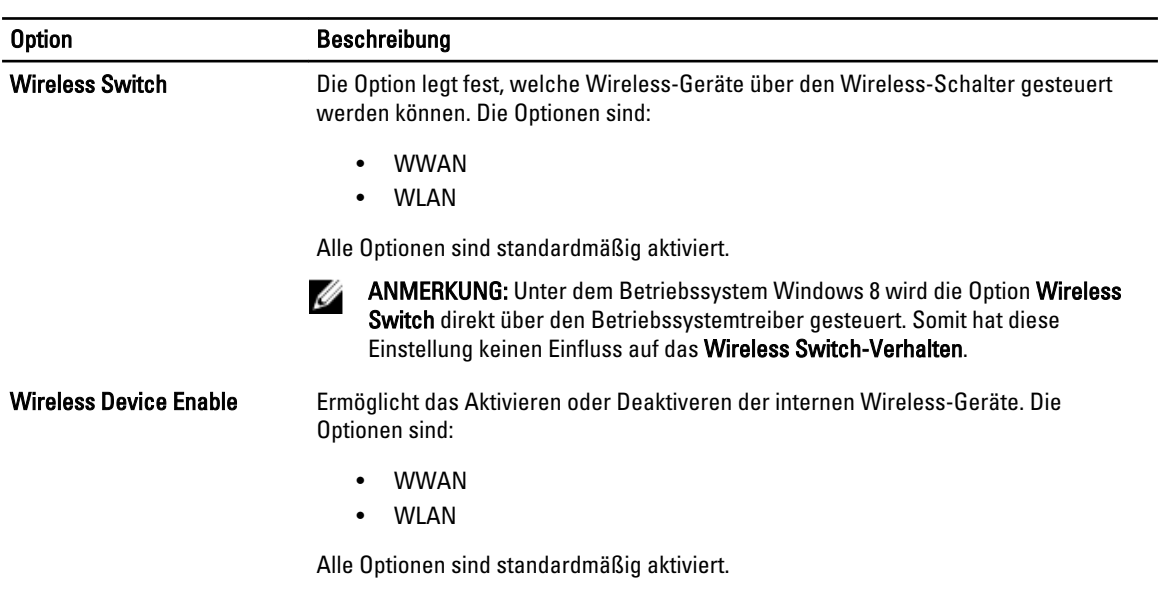

Tabelle 11. Wartung

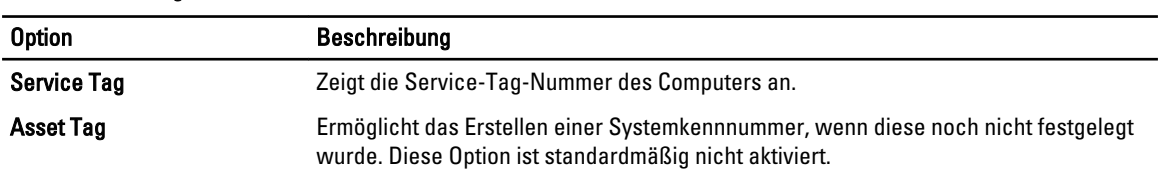

#### Tabelle 12. Systemprotokolle

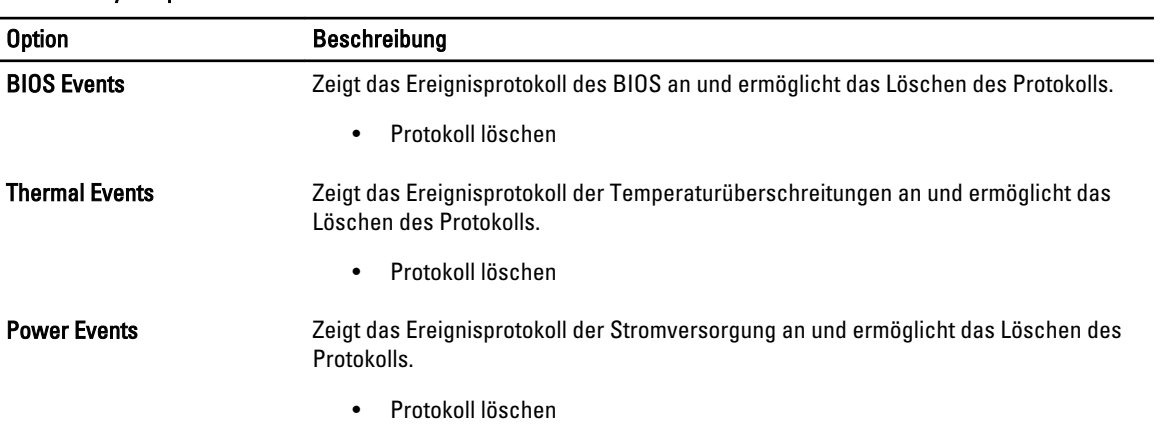

# <span id="page-36-0"></span>System-Setup

Über das System-Setup können Sie die Verwaltung der Computerhardware und die Festlegung der BIOS-Level-Optionen verwalten. Das System-Setup-Programm ermöglicht Ihnen Folgendes:

- Ändern der NVRAM-Einstellungen nach dem Hinzufügen oder Entfernen von Hardware
- Anzeigen der Hardwarekonfiguration des Systems
- Aktivieren oder Deaktivieren von integrierten Geräten
- Festlegen von Schwellenwerten für die Leistungs- und Energieverwaltung
- Verwaltung der Computersicherheit

### Startreihenfolge

Mit der Startreihenfolge können Sie die vom System-Setup festgelegte Startgerätreihenfolge umgehen und direkt ein bestimmtes Gerät (z.B.: optisches Laufwerk oder Festplatte) starten. Wenn das Dell-Logo während des Einschalt-Selbsttests (Power-on Self Test, POST) angezeigt wird, können Sie:

- das System-Setup mit der <F2>-Taste aufrufen
- einmalig auf das Startmenü durch Drücken der <F12>-Taste zugreifen.

Das einmalige Startmenü zeigt die Geräte an, die Sie starten können, einschließlich der Diagnoseoption. Die Optionen des Startmenüs lauten:

- Wechseldatenträger (soweit verfügbar)
- STXXXX-Laufwerk

**ANMERKUNG: XXX gibt die Nummer des SATA-Laufwerks an.** 

- Optisches Laufwerk
- Diagnostics (Diagnose)

ANMERKUNG: Bei Auswahl von Diagnostics (Diagnose) wird der ePSA diagnostics (ePSA-Diagnose)- Ø Bildschirm angezeigt.

Der Startreihenfolgebildschirm zeigt auch die Optionen zum Zugriff auf den System-Setup-Bildschirm an.

#### Navigationstasten

Die folgende Tabelle zeigt die Navigationstasten im System-Setup.

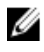

ANMERKUNG: Bei den meisten Optionen im System-Setup werden Änderungen zunächst nur gespeichert und erst beim nächsten Start des Systems wirksam.

#### <span id="page-37-0"></span>Tabelle 13. Navigationstasten

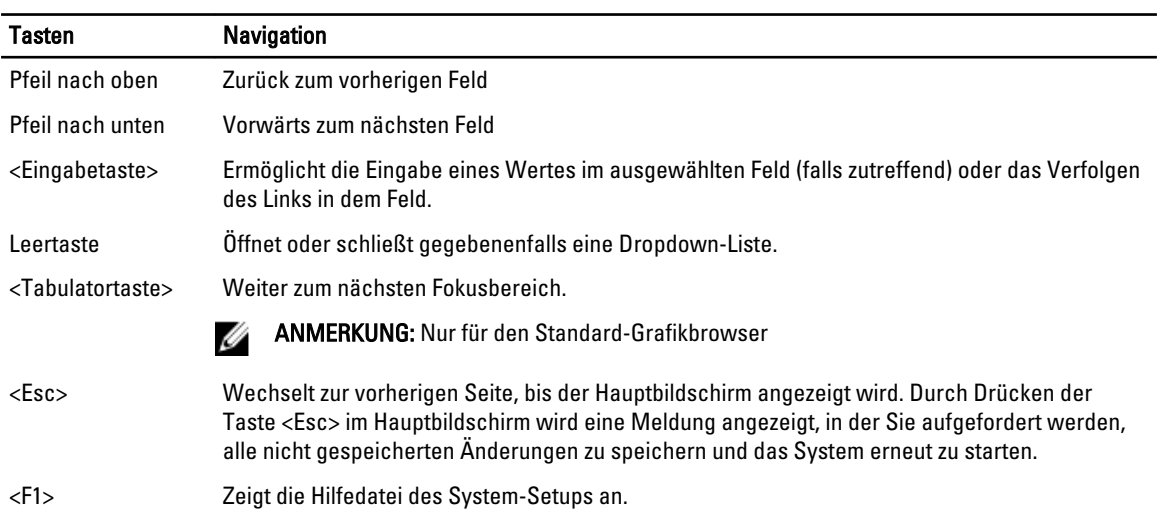

## System-Setup-Optionen

U ANMERKUNG: Je nach Computer und installierten Geräten werden die Elemente in diesem Abschnitt möglicherweise gar nicht oder anders als aufgeführt angezeigt.

#### Tabelle 14. Allgemein

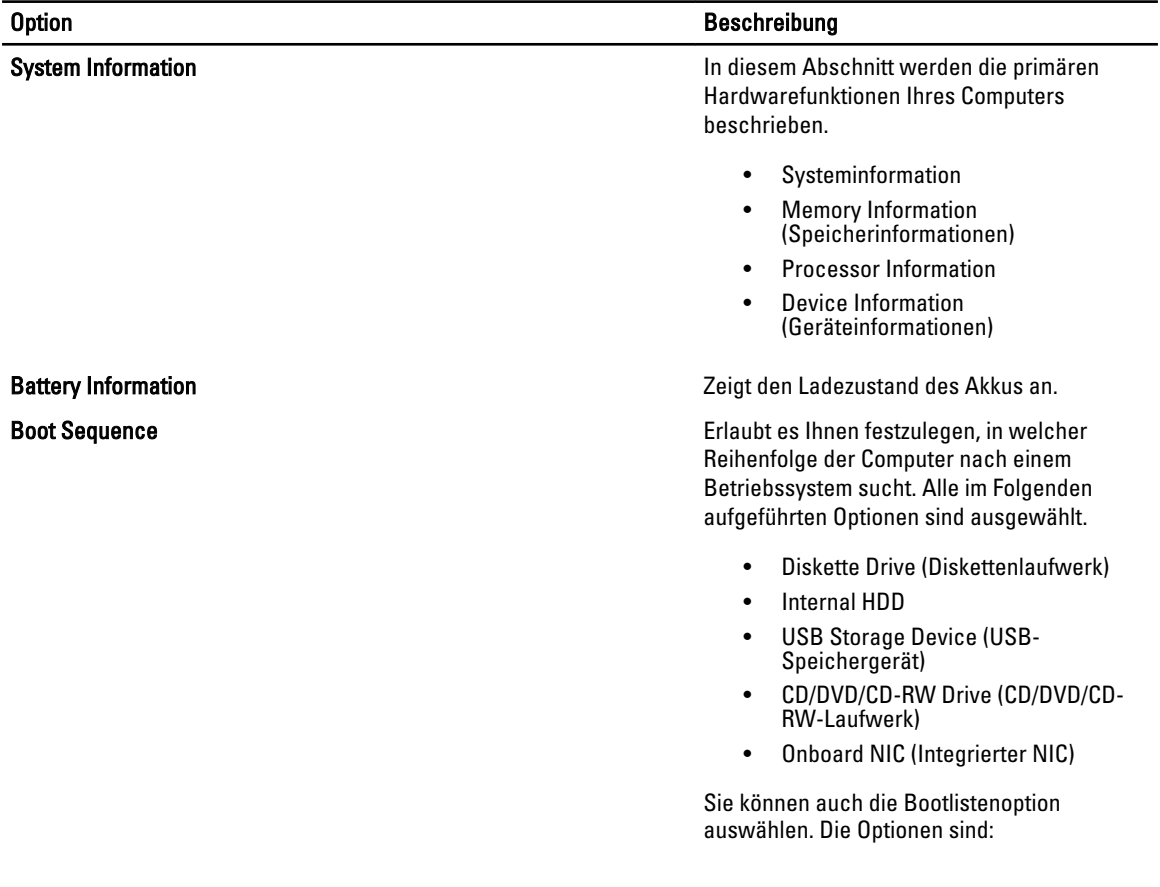

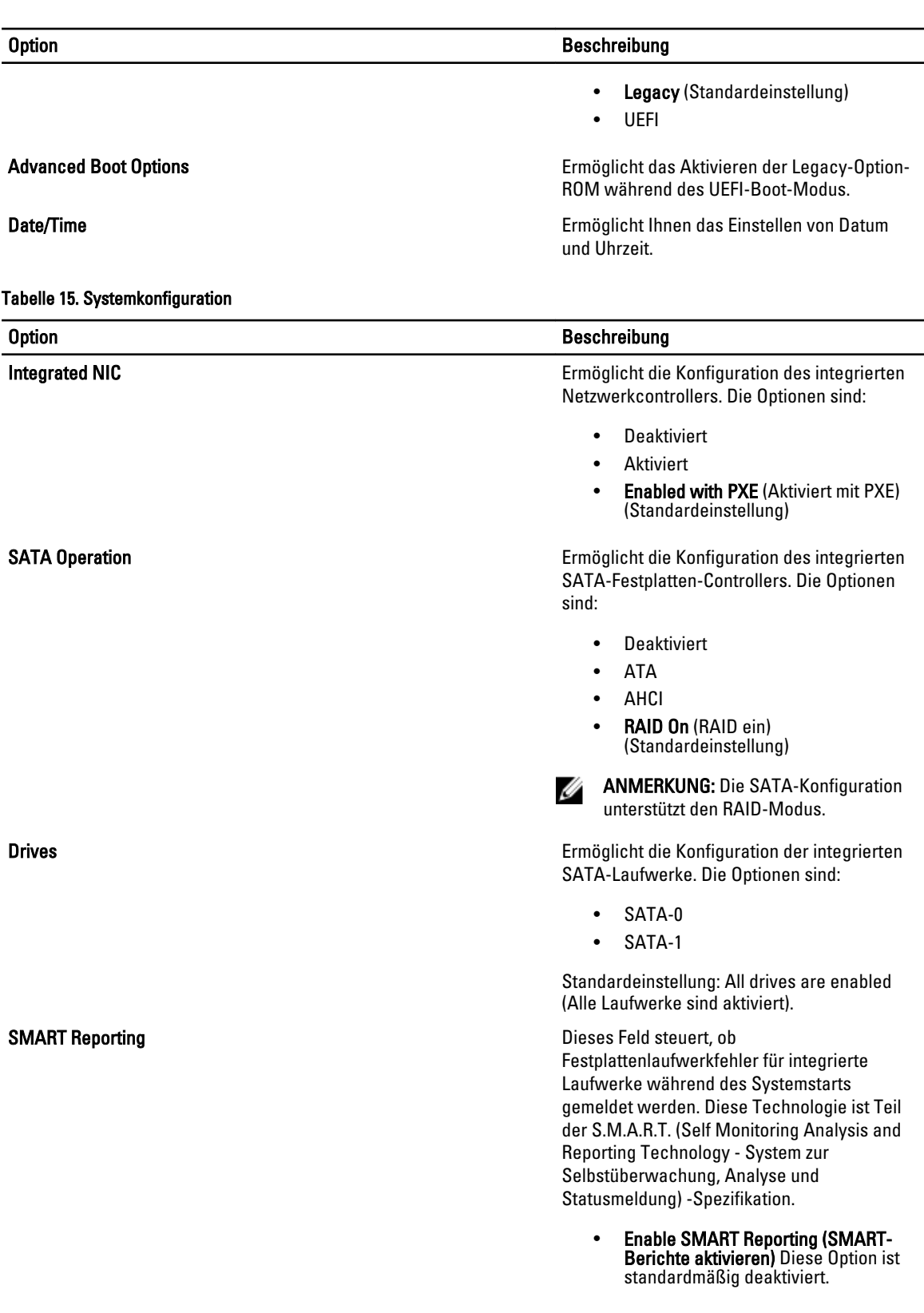

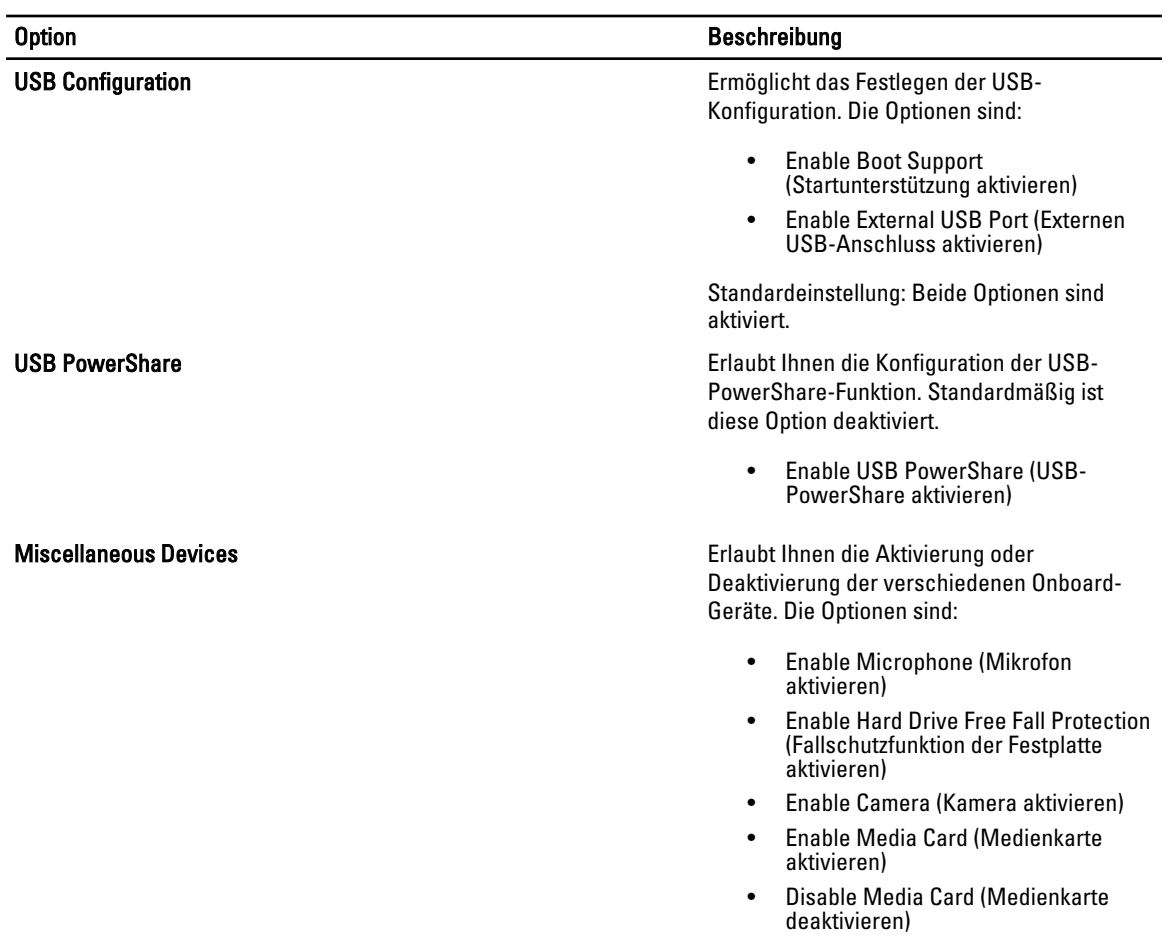

Standardeinstellung: Alle Geräte sind aktiviert

#### Tabelle 16. Video

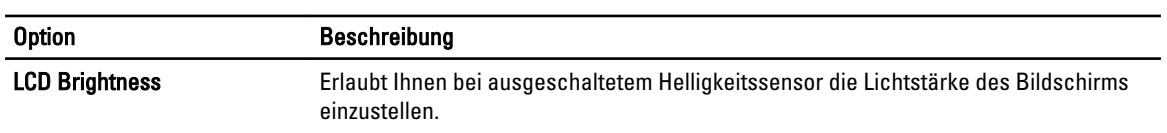

#### Tabelle 17. Sicherheit

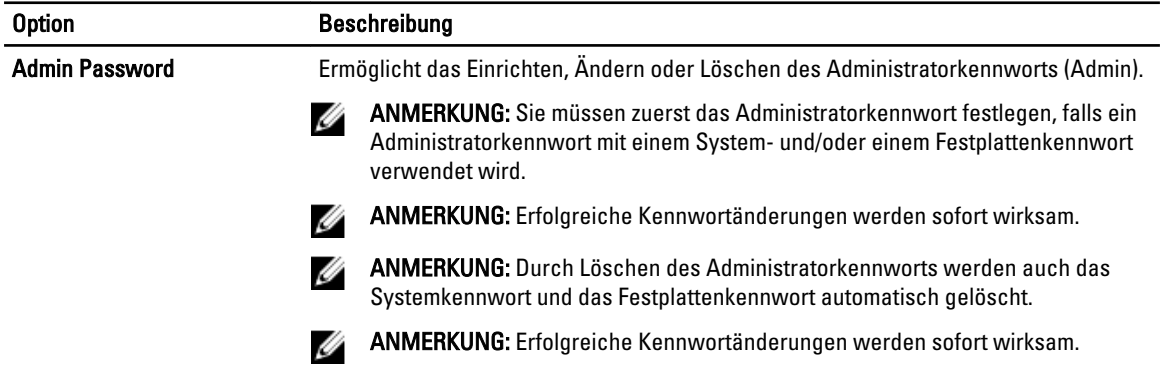

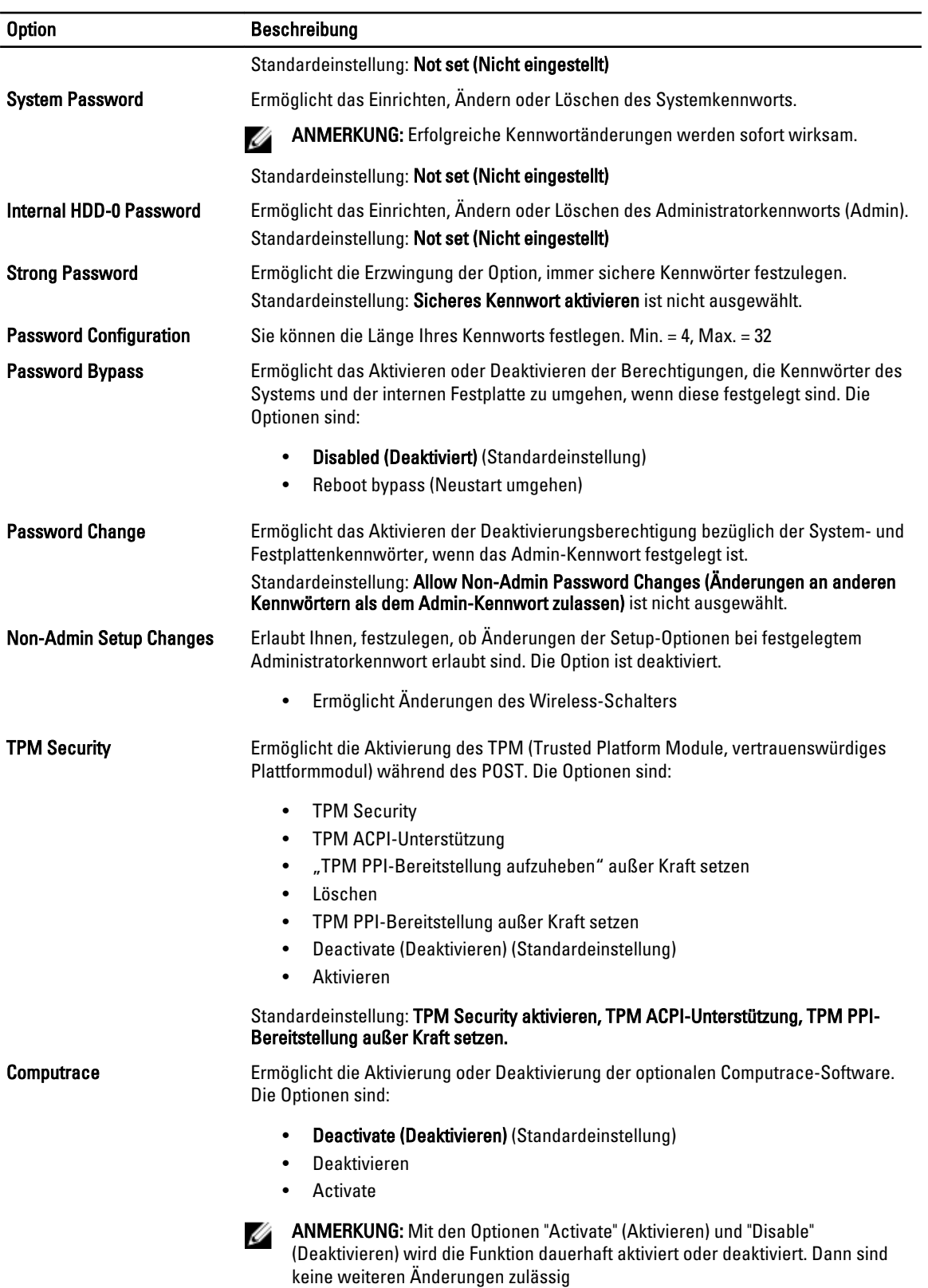

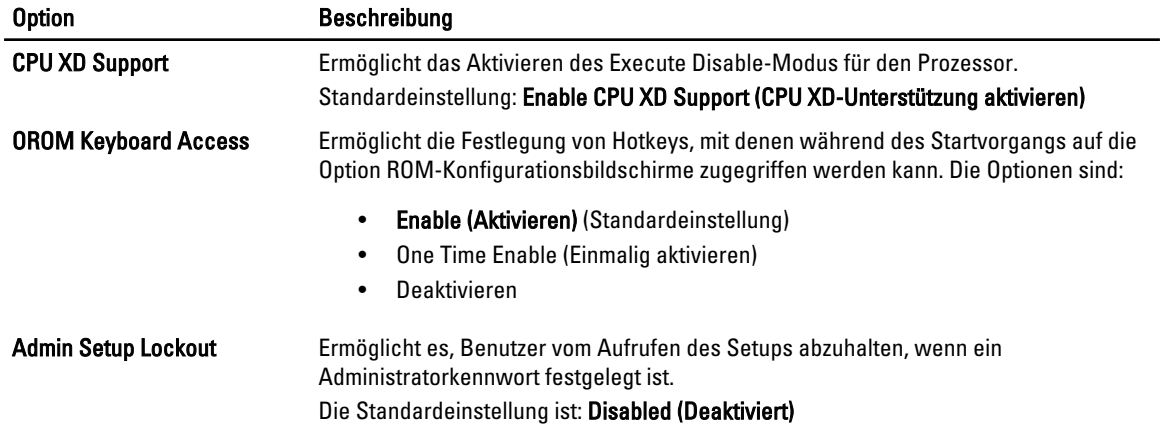

#### Tabelle 18. Sicherer Start

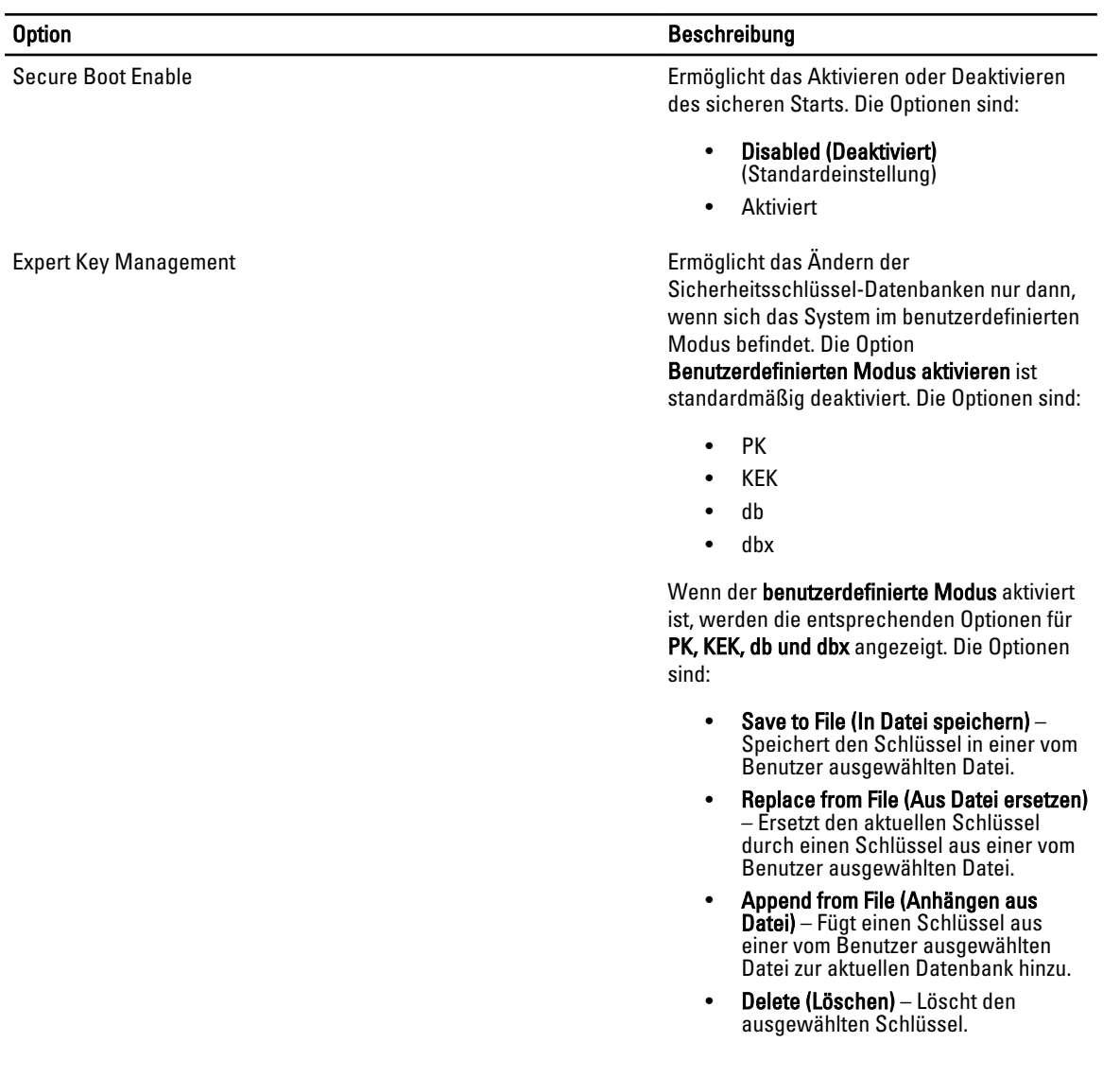

Tabelle 19. Performance (Leistung)

#### Option **Beschreibung**

- Reset All Keys (Alle zurücksetzen) Setzt auf Standardeinstellungen zurück.
- Delete All (Alle löschen)Schlüssel Löscht alle Schlüssel.

Standardeinstellung: Enabled (Aktiviert)

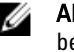

**ANMERKUNG:** Wenn Sie den benutzerdefinierten Modus deaktivieren, werden sämtliche Änderungen entfernt und die Schlüssel werden die Standardeinstellungen wiederherstellen.

#### Option Beschreibung Multi Core Support (Mehrkernunterstützung) Dieses Feld gibt an, ob bei dem Vorgang ein Kern oder alle Kerne aktiviert sind. Die Leistung einiger Anwendungen verbessert sich durch weitere Kerne. Diese Option ist standardmäßig aktiviert. Ermöglicht das Aktivieren oder Deaktivieren der Multi Core-Unterstützung für den Prozessor. Die Optionen sind: • All (Alle) (Standardeinstellung) • 1 • 2 Intel SpeedStep **Ermöglicht die Aktivierung oder Deaktivierung** der Funktion Intel SpeedStep. Standardeinstellung: Enable Intel SpeedStep (Intel SpeedStep aktivieren) C States Control Ermöglicht die Aktivierung oder Deaktivierung der zusätzlichen Prozessor-Ruhezustände. Standardeinstellung: Enable C states (C-Zustände aktivieren). Hyper-Thread Control Ermöglicht das Aktivieren oder Deaktivieren von HyperThreading im Prozessor.

#### Tabelle 20. Stromverwaltung

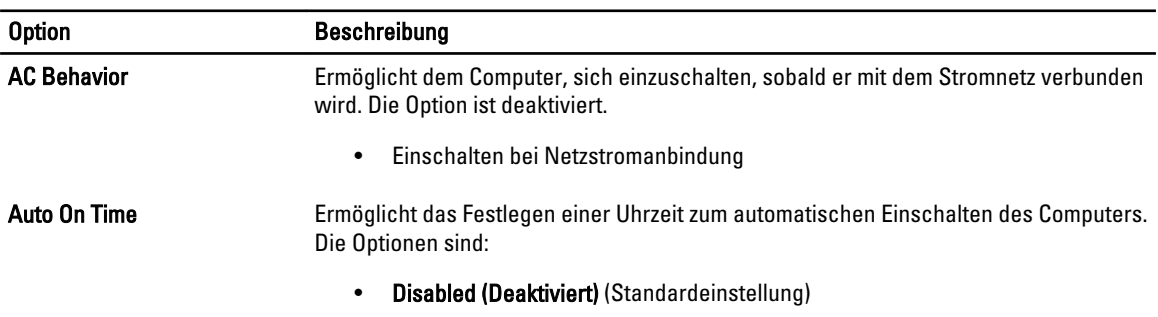

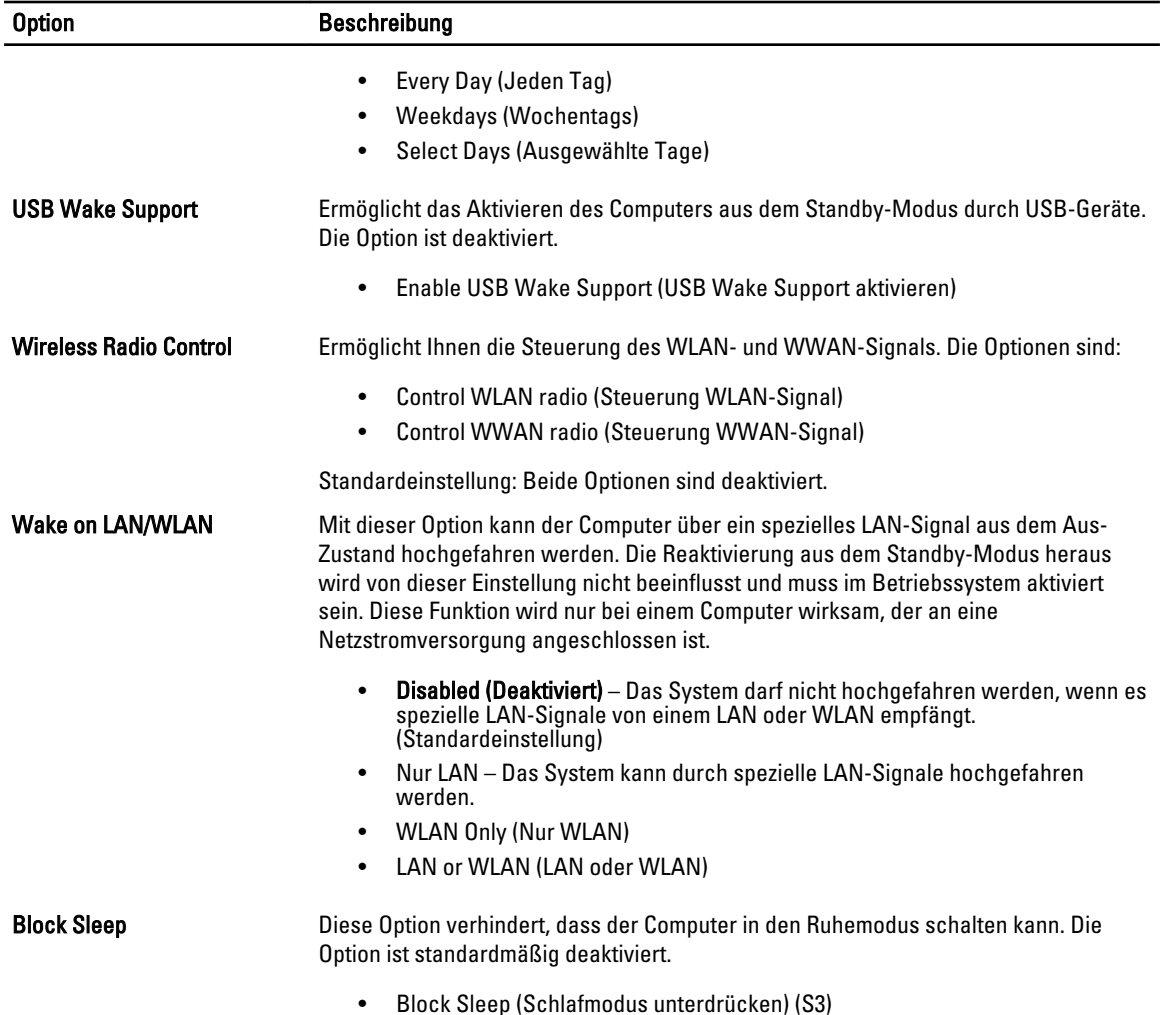

#### Tabelle 21. POST Behavior (Verhalten beim Einschalt-Selbsttest)

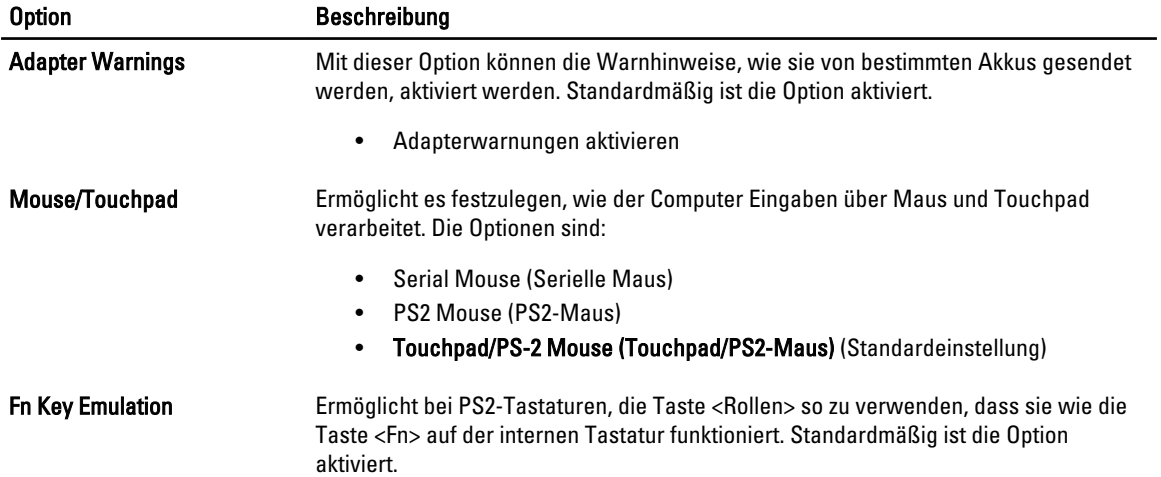

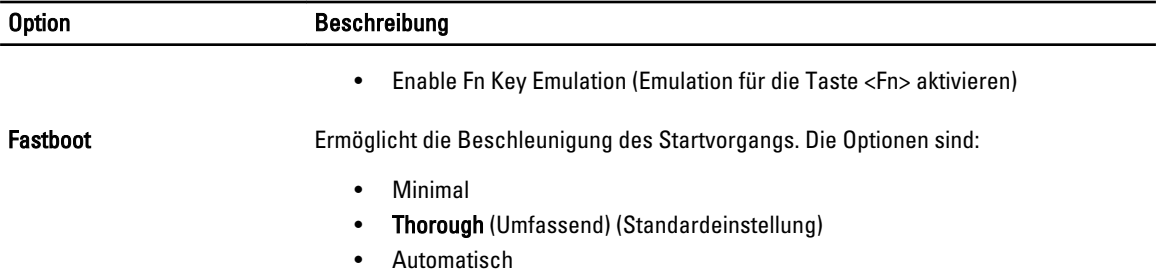

#### Tabelle 22. Unterstützung der Virtualisierung

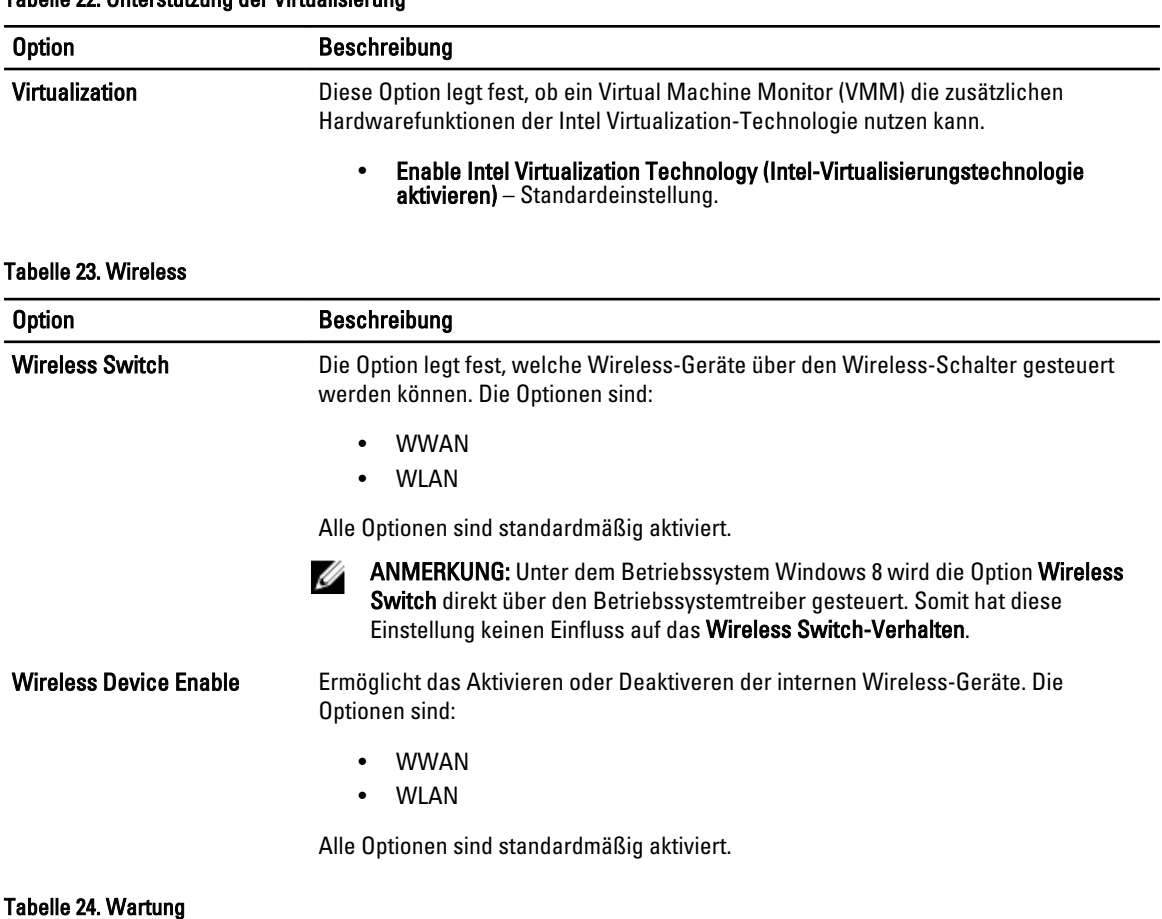

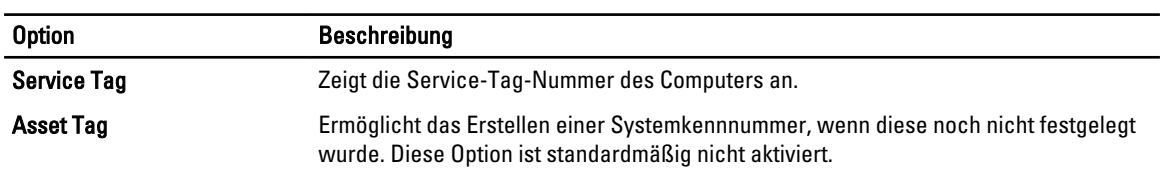

#### Tabelle 25. Systemprotokolle

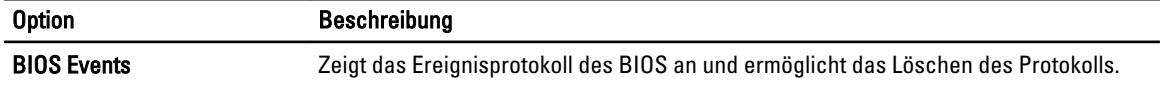

<span id="page-45-0"></span>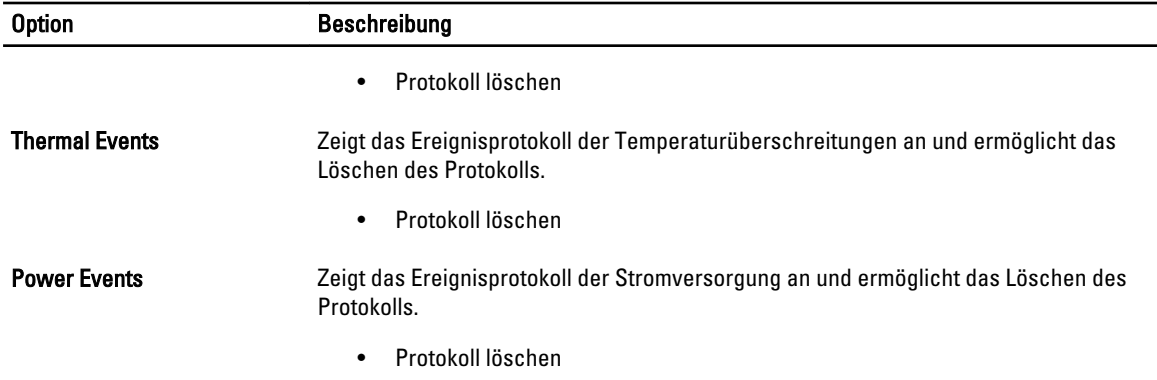

#### Aktualisieren des BIOS

Es wird empfohlen, das BIOS zu aktualisieren (System-Setup), wenn die Systemplatine ausgetauscht wurde oder ein Update verfügbar ist. Sollten Sie ein Notebook verwenden, stellen Sie sicher, dass der Akku vollständig geladen und der Computer an das Stromnetz angeschlossen ist.

- 1. Starten Sie den Computer neu.
- 2. Rufen Sie die Website support.dell.com/support/downloads auf.
- 3. Wenn Sie die Service-Tag-Nummer oder den Express-Servicecode Ihres Computers vorliegen haben:

ANMERKUNG: Bei Desktop-PCs befindet sich das Etikett mit der Service-Tag-Nummer auf der Vorderseite des Computers.

ANMERKUNG: Bei Notebooks befindet sich das Etikett mit der Service-Tag-Nummer auf der Unterseite des Computers.

ANMERKUNG: Bei All-In-One-Desktop-PCs befindet sich das Etikett mit der Service-Tag-Nummer an der Rückseite des Computers.

- a) Geben Sie die Service Tag (Service-Tag-Nummer) oder den Express Service Code (Express-Servicecode) ein und klicken Sie auf Submit (Absenden).
- b) Klicken Sie auf Submit (Absenden) und fahren Sie mit Schritt 5 fort.

4. Sollten Sie die Service-Tag-Nummer oder den Express-Servicecode Ihres Computers nicht kennen, wählen Sie eine der folgenden Optionen:

- a) Service-Tag-Nummer automatisch ermitteln
- b) Aus Liste My Products and Services (Meine Produkte und Services) auswählen
- c) Aus allen Dell-Produkten auswählen
- 5. Wählen Sie auf dem Bildschirm Anwendungen und Treiber unter der Dropdown-Liste Operating System (Betriebssystem) BIOS aus.
- 6. Suchen Sie die aktuellste BIOS-Datei und klicken Sie auf Download File (Datei herunterladen).
- 7. Wählen Sie im Fenster Please select your download method below (Wählen Sie unten die Download-Methode) die bevorzugte Download-Methode aus; Klicken Sie auf Download Now (Jetzt herunterladen). Das Fenster File Download (Dateidownload) wird angezeigt.
- 8. Klicken Sie auf Save (Speichern), um die Datei auf Ihrem Computer zu speichern.
- 9. Klicken Sie auf Run (Ausführen), um die aktualisierten BIOS-Einstellungen auf Ihrem Computer zu speichern. Befolgen Sie die Anweisungen auf dem Bildschirm.

### <span id="page-46-0"></span>System- und Setup-Kennwort

Sie können ein System- und ein Setup-Kennwort erstellen, um Ihren Computer zu sichern.

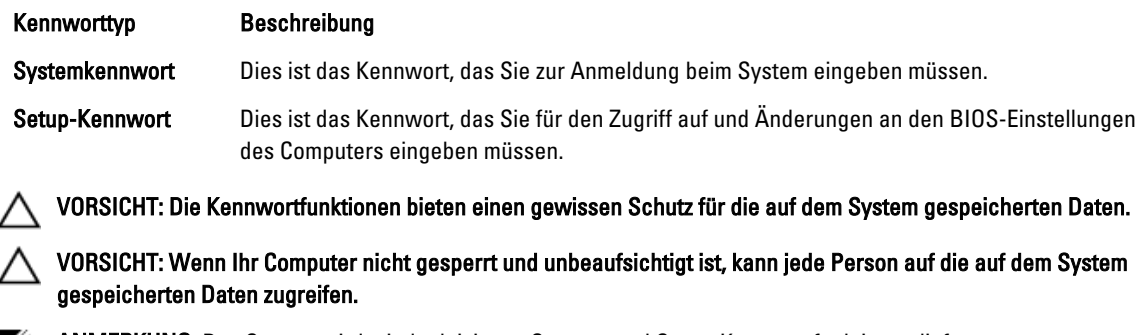

ANMERKUNG: Das System wird mit deaktivierter System- und Setup-Kennwortfunktion geliefert.

#### Zuweisen eines System- und Setup-Kennworts

Sie können nur dann ein neues System Password (Systemkennwort) und/oder Setup Password (Setup-Kennwort) zuweisen oder ein vorhandenes System Password (Systemkennwort) und/oder Setup Password (Setup-Kennwort) ändern, wenn die Option Password Status (Kennwortstatus) auf Unlocked (Nicht gesperrt) gesetzt ist. Wenn die Option Password Status (Kennwortstatus) auf Locked (Gesperrt) gesetzt ist, kann das Systemkennwort nicht geändert werden.

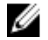

Ø

ANMERKUNG: Wenn die Kennwort-Jumper-Einstellung deaktiviert ist, werden das vorhandene Systemkennwort und das Setup-Kennwort gelöscht Das Systemkennwort muss dann für eine Anmeldung am System nicht mehr angegeben werden.

Um das System-Setup aufzurufen, drücken Sie unmittelbar nach einem Einschaltvorgang oder Neustart die Taste <F2>.

- 1. Wählen Sie im Bildschirm System BIOS (System-BIOS) oder System Setup (System-Setup) die Option System Security (Systemsicherheit) aus und drücken Sie die <Eingabetaste>. Der Bildschirm System Security (Systemsicherheit) wird angezeigt.
- 2. Überprüfen Sie im Bildschirm System Security (Systemsicherheit), dass die Option Password Status (Kennwortstatus) auf Unlocked (Nicht gesperrt) gesetzt ist.
- 3. Wählen Sie die Option System Password (Systemkennwort) aus, geben Sie Ihr Systemkennwort ein und drücken Sie die <Eingabetaste> oder die <Tabulatortaste>.

Verwenden Sie zum Zuweisen des Systemkennworts die folgenden Richtlinien:

- Kennwörter dürfen aus maximal 32 Zeichen bestehen.
- Das Kennwort darf die Zahlen 0 bis 9 enthalten.
- Lediglich Kleinbuchstaben sind zulässig, Großbuchstaben sind nicht zulässig.
- Die folgenden Sonderzeichen sind zulässig: Leerzeichen, ("), (+), (,), (-), (.), (/), (;), ([), (\), (]), (`).

Geben Sie das Systemkennwort erneut ein, wenn Sie dazu aufgefordert werden.

- 4. Geben Sie das Systemkennwort ein, das Sie zuvor eingegeben haben, und klicken Sie auf OK.
- 5. Wählen Sie die Option Setup Password (Setup-Kennwort) aus, geben Sie Ihr Systemkennwort ein und drücken Sie die <Eingabetaste> oder die <Tabulatortaste>.

In einer Meldung werden Sie aufgefordert, das Setup-Kennwort erneut einzugeben.

- 6. Geben Sie das Setup-Kennwort ein, das Sie zuvor eingegeben haben, und klicken Sie auf OK.
- 7. Drücken Sie die <Esc>-Taste, und eine Meldung fordert Sie zum Speichern der Änderungen auf.

<span id="page-47-0"></span>8. Drücken Sie auf <Y>, um die Änderungen zu speichern. Der Computer wird neu gestartet.

#### Löschen oder Ändern eines vorhandenen System- und/oder Setup-Kennworts

Stellen Sie sicher, dass der Password Status Kennwortstatus) (im System-Setup) auf Unlocked (Nicht gesperrt) gesetzt ist, bevorSie versuchen, das vorhandende System- und/oder -Kennwort zu löschen oder zu ändern. Sie können ein vorhandenes System-oder Setup-Kennwort nicht löschen oder ändern, wenn der Password Status (Kennwortstatus) auf Locked (Gesperrt) gesetzt ist.

Um das System-Setup aufzurufen, drücken Sie unmittelbar nach einem Einschaltvorgang oder Neustart die Taste <F2>.

- 1. Wählen Sie im Bildschirm System BIOS (System-BIOS) oder System Setup (System-Setup) die Option System Security (Systemsicherheit) aus und drücken Sie die <Eingabetaste>. Der Bildschirm System Security (Systemsicherheit) wird angezeigt.
- 2. Überprüfen Sie im Bildschirm System Security (Systemsicherheit), dass die Option Password Status (Kennwortstatus) auf Unlocked (Nicht gesperrt) gesetzt ist.
- 3. Wählen Sie die Option System Password (Systemkennwort) aus, ändern oder löschen Sie das vorhandene Systemkennwort und drücken Sie die <Eingabetaste> oder die <Tabulatortaste>.
- 4. Wählen Sie die Option Setup Password (Setup-Kennwort) aus, ändern oder löschen Sie das vorhandene Setup-Kennwort und drücken Sie die <Eingabetaste> oder die <Tabulatortaste>.

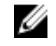

ANMERKUNG: Wenn Sie das System- und/oder Setup-Kennwort ändern, geben Sie das neue Kennwort erneut ein, wenn Sie dazu aufgefordert werden. Wenn Sie das System- und/oder Setup-Kennwort löschen, bestätigen Sie den Löschvorgang, wenn Sie dazu aufgefordert werden.

- 5. Drücken Sie die <Esc>-Taste, und eine Meldung fordert Sie zum Speichern der Änderungen auf.
- 6. Drücken Sie auf <Y>, um die Änderungen zu speichern und das System-Setup-Programm zu verlassen. Der Computer wird neu gestartet.

# <span id="page-48-0"></span>Technische Daten

ANMERKUNG: Die angebotenen Konfigurationen können je nach Region variieren. Die folgenden Angaben enthalten nur die technischen Daten, die laut Gesetz im Lieferumfang Ihres Computers enthalten sein müssen. Weitere Informationen zur Konfiguration Ihres Computers erhalten Sie, indem Sie auf Start → Hilfe und Support klicken und die Option zum Anzeigen von Informationen über Ihren Computer auswählen.

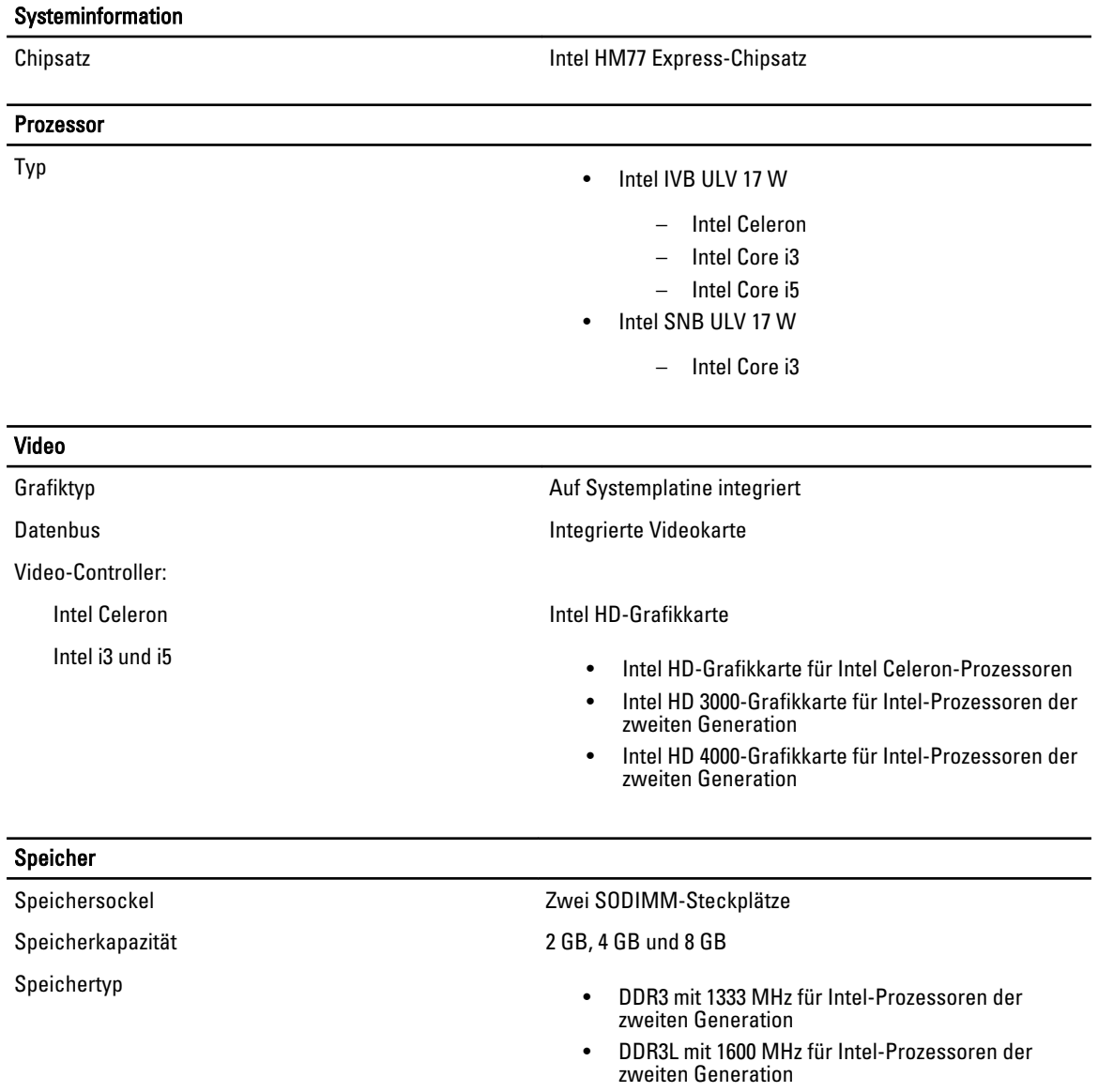

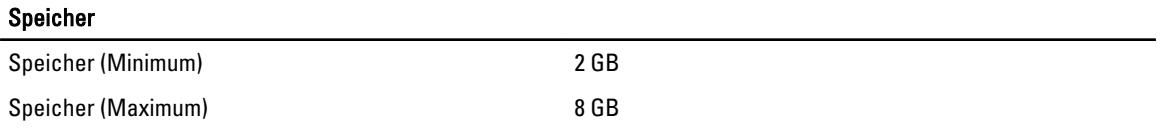

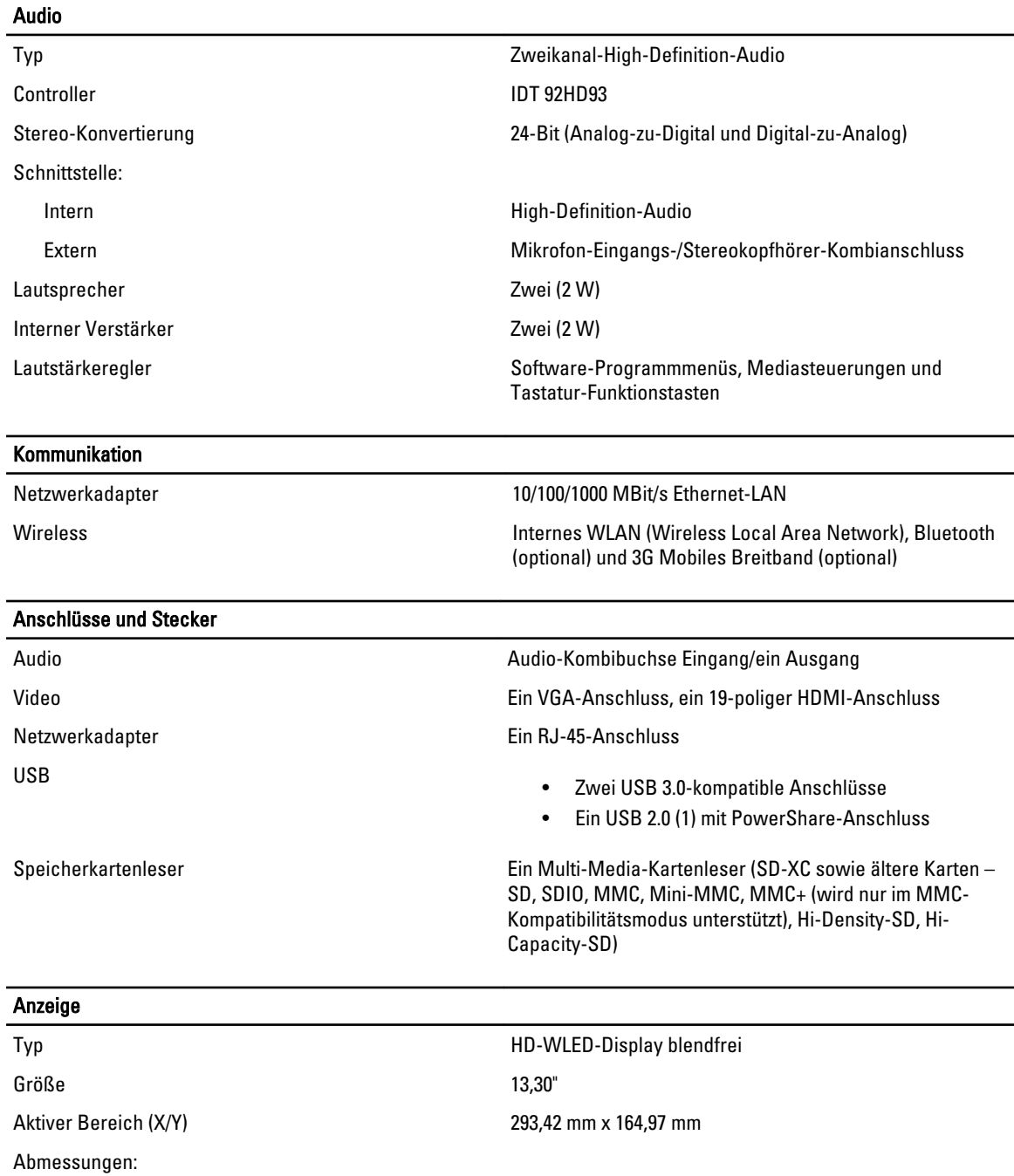

Höhe 188,75 mm

Breite 314,10 mm (12,36 Zoll)

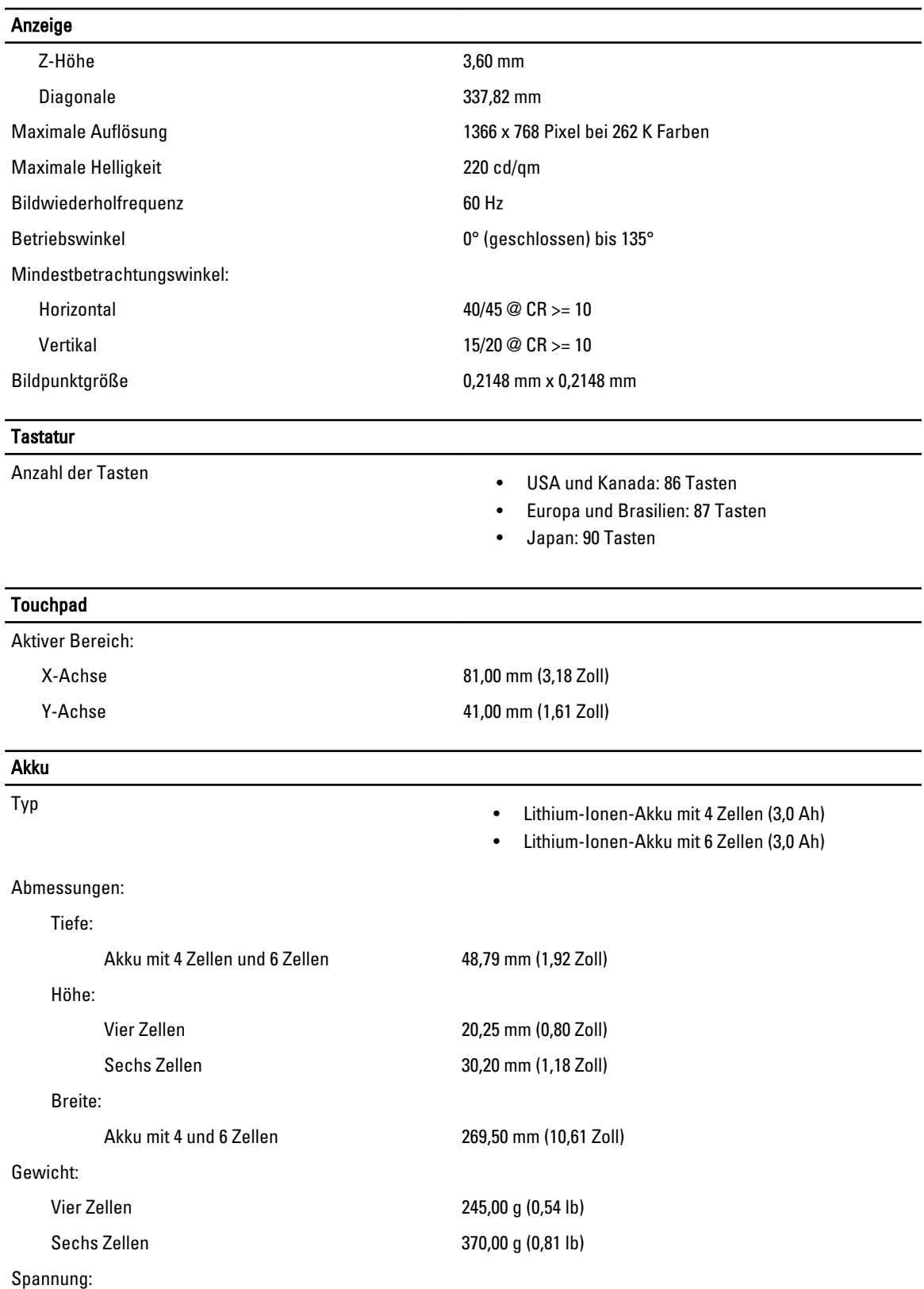

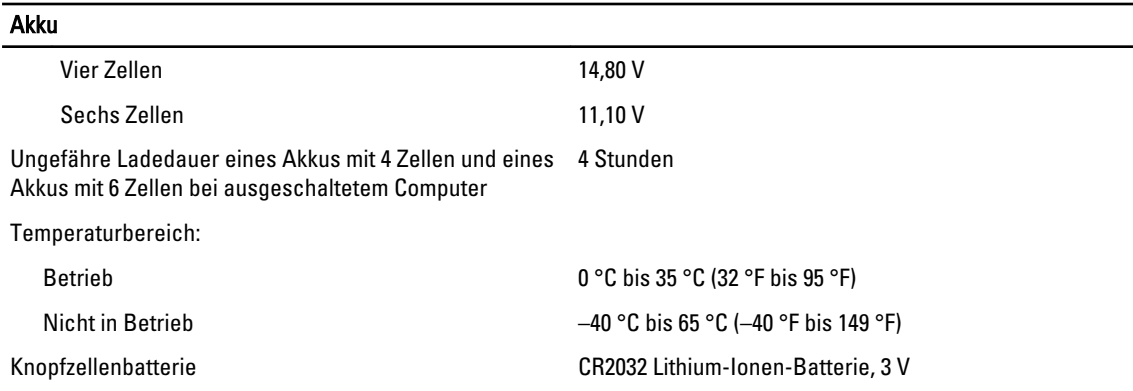

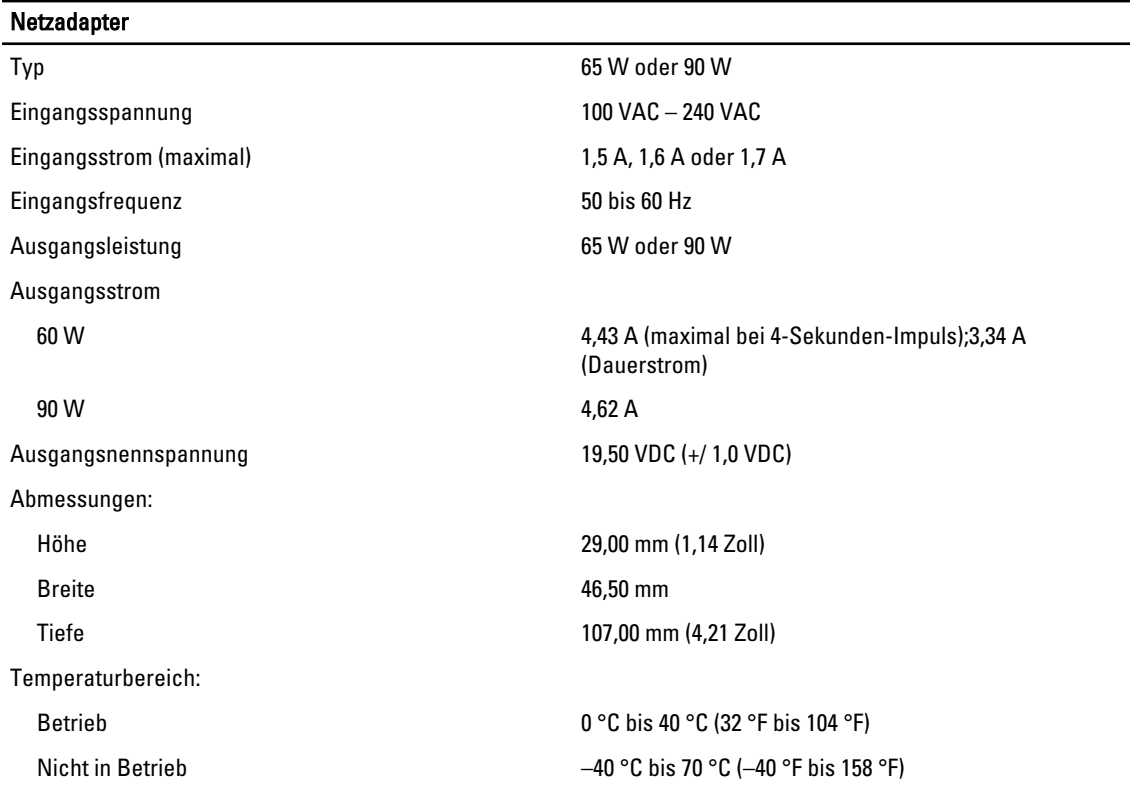

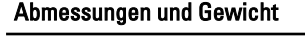

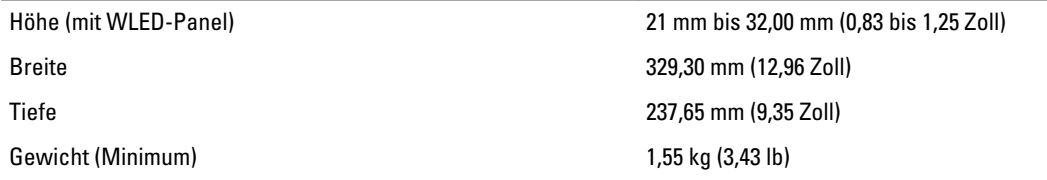

#### Umgebungsbedingungen

Temperaturbereich:

Betrieb 0 °C bis 35 °C (32 °F bis 95 °F)

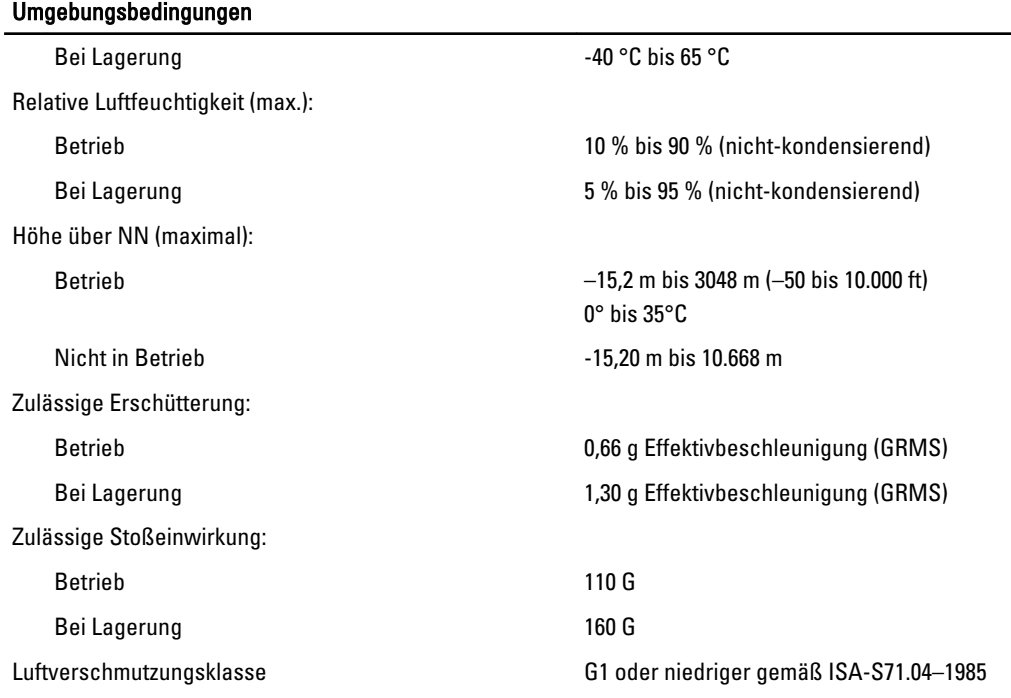

# <span id="page-54-0"></span>Kontaktaufnahme mit Dell

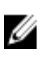

ANMERKUNG: Wenn Sie nicht über eine aktive Internetverbindung verfügen, können Sie Kontaktinformationen auch auf Ihrer Auftragsbestätigung, dem Lieferschein, der Rechnung oder im Dell-Produktkatalog finden.

Dell stellt verschiedene onlinebasierte und telefonische Support- und Serviceoptionen bereit. Da die Verfügbarkeit dieser Optionen je nach Land und Produkt variiert, stehen einige Services in Ihrer Region möglicherweise nicht zur Verfügung. So erreichen Sie den Vertrieb, den Technischen Support und den Kundendienst von Dell:

- 1. Besuchen Sie dell.com/support.
- 2. Wählen Sie Ihre Supportkategorie.
- 3. Wählen Sie das Land bzw. die Region im Listenmenü "Choose a Country/Region" (Land oder Region auswählen) am oberen Seitenrand aus.
- 4. Klicken Sie je nach Bedarf auf den entsprechenden Service- oder Support-Link.